# **Reference Manual Advanced Signal Calibrator AMETEK JOFRA ASC300**

Copyright 2005 AMETEK Denmark A/S

temperature pressure signal

software

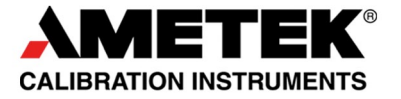

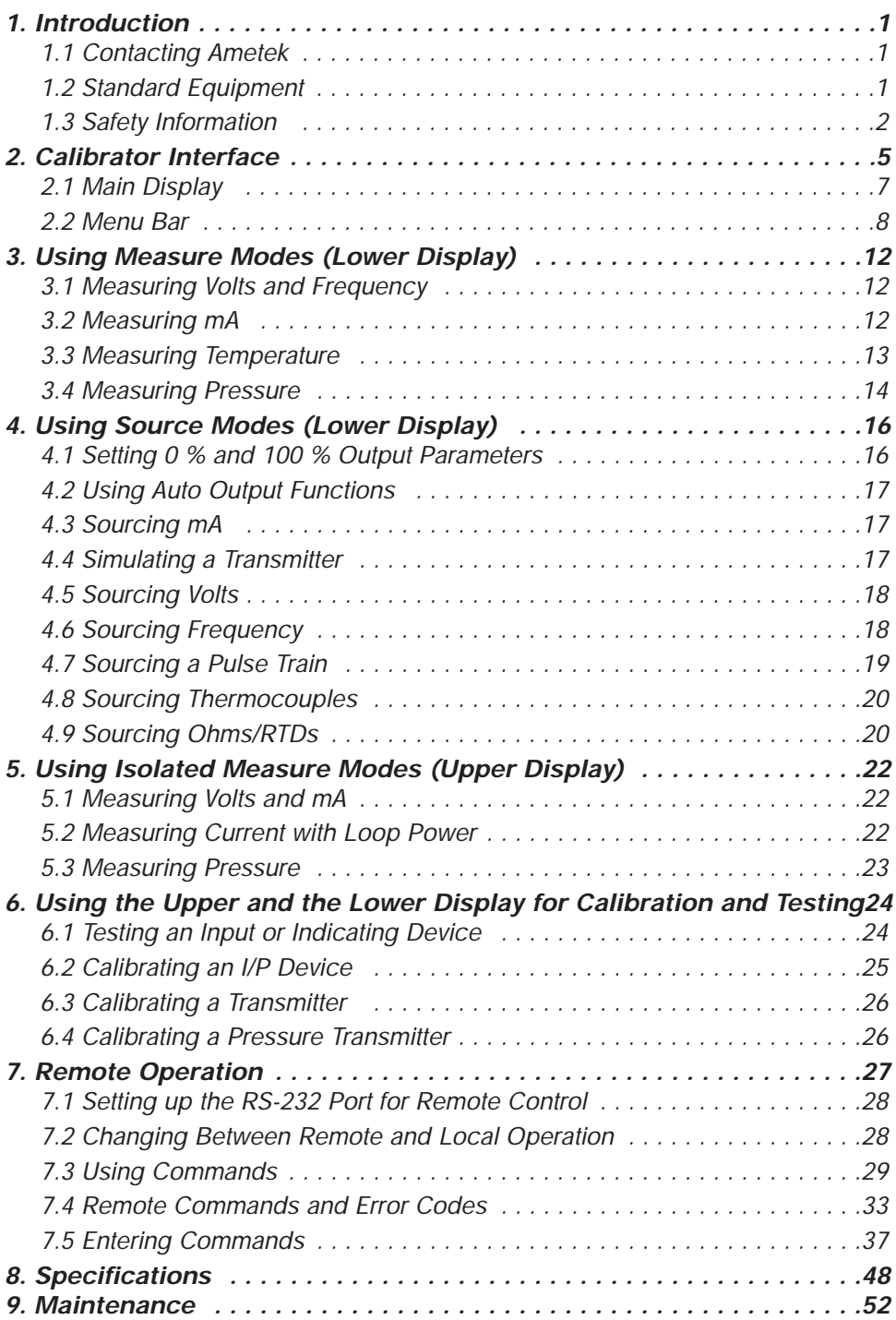

# *1. Introduction*

The Ametek ASC 300 Multifunction Process Calibrator is a handheld, batteryoperated instrument that measures and sources electrical and physical parameters. The calibrator has the following features and functions:

- A dual display. The upper display is used for the measurement of volts, current, and pressure. The lower display can be used to measure volts, current, pressure, resistance temperature detectors (RTDs), thermocouples, frequency, and resistance, and to source pulse trains
- A thermocouple (TC) input/output terminal with automatic reference-junction temperature compensation.
- Five setpoints in each range for increasing/decreasing output
- An interactive menu
- Complete RS323 interface for remote control
- Isolated read back for transmitter calibration.

#### 1.1 Contacting Ametek

US, Canada, Latin America AMETEK TCI at 1-800-527-9999 Europe, Africa, Middle East AMETEK Denmark A/S at + 45 4816 8000 Asia **AMETEK Singapore Pte. Ltd. at** + 65 (64) 842 388

#### 1.2 Standard Equipment

Check to see if your calibrator is complete. It should include: ASC 300 Calibrator Instruction Manual Test Leads Carrying Case

#### *1.21 Optional Rechargeable Battery Pack*

The ASC 300 can be operated from an optional rechargeable battery pack. This pack can be ordered by contacting Ametek using the above contact information. Please reference the following part numbers when ordering the optional battery pack and charger.

SPK-ASC-001 Operating Manual

SPK-ASC-002 Rechargeable battery pack

SPK-ASC-003 Charger 115/230 VAC

# 1.3 Safety information

## *Symbols Used*

The following table lists the International Electrical Symbols. Some or all of these symbols may be used on the instrument or in this manual.

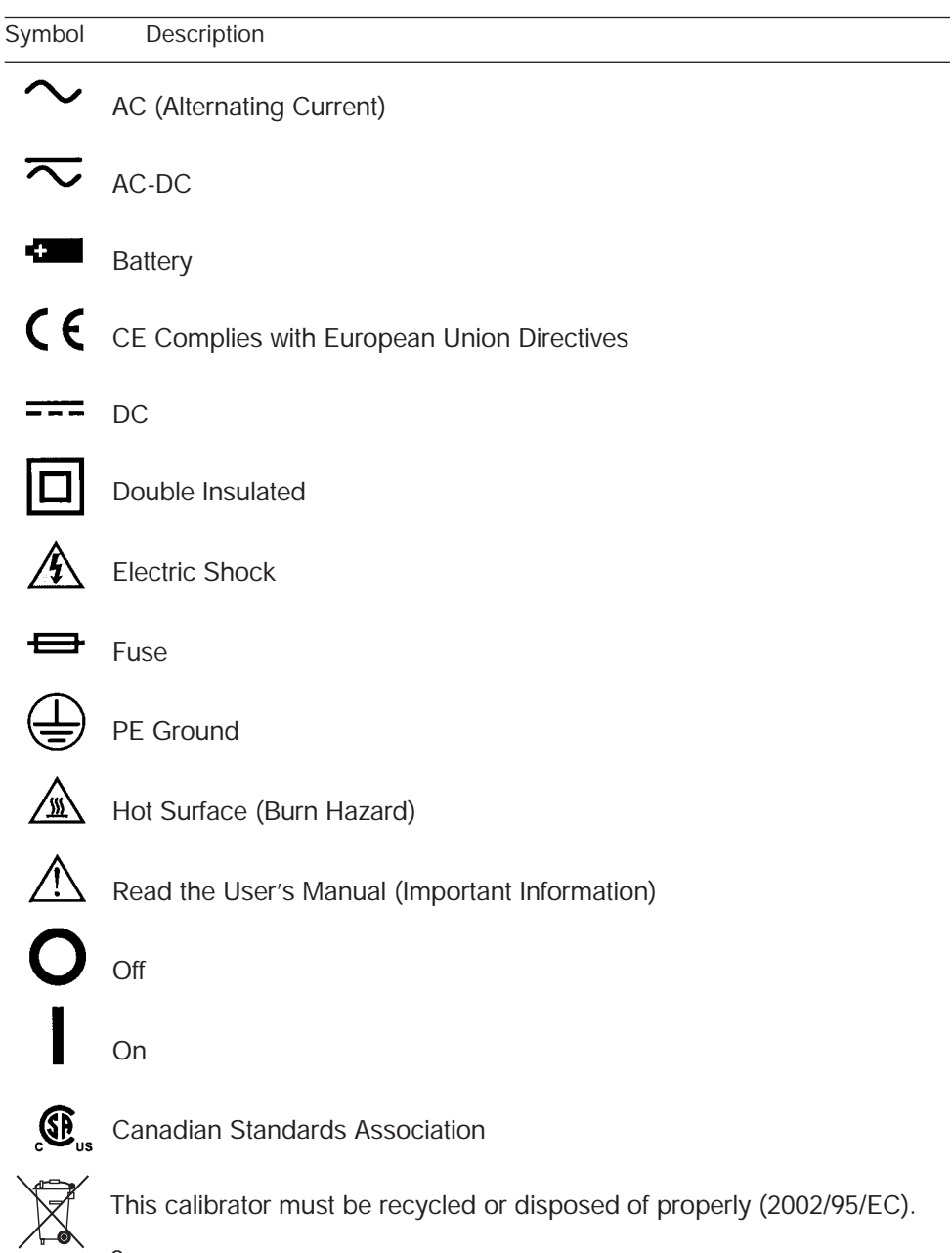

The following definitions apply to the terms "Warning" and "Caution".

- "Warning" identifies conditions and actions that may pose hazards to the user.
- "Caution" identifies conditions and actions that may damage the instrument being used.

Use the calibrator only as specified in this manual, otherwise injury and damage to the calibrator may occur.

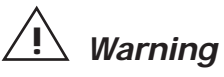

The ASC300 is designed to calibrate and measure low voltage process signals. To ensure the safety of the operator, DO NOT connect the ASC300 to inputs greater than 30 Volts.

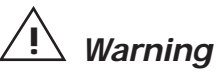

#### To avoid possible electric shock or personal injury:

- Do not apply more than the rated voltage. See specifications for supported ranges.
- Follow all equipment safety procedures.
- Never touch the probe to a voltage source when the test leads are plugged into the current terminals.
- Do not use the calibrator if it is damaged. Before you use the calibrator, inspect the case. Look for cracks or missing plastic. Pay particular attention to the insulation surrounding the connectors.
- Select the proper function and range for your measurement.
- Make sure the battery cover is closed and latched before you operate the calibrator.
- Remove test leads from the calibrator before you open the battery door.
- Inspect the test leads for damaged insulation or exposed metal. Check test leads continuity. Replace damaged test leads before you use the calibrator.
- When using the probes, keep your fingers away from the probe contacts. Keep your fingers behind the finger guards on the probes.
- Connect the common test lead before you connect the live test lead. When you disconnect test leads, disconnect the live test lead first.
- Do not use the calibrator if it operates abnormally. Protection may be impaired. When in doubt, have the calibrator serviced.
- Do not operate the calibrator around explosive gas, vapor, or dust.
- When using a pressure module, make sure the process pressure line is shut off and depressurized before you connect it or disconnect it from the pressure module.
- Disconnect test leads before changing to another measure or source function.
- When servicing the calibrator, use only specified replacement parts.
- To avoid false readings, which could lead to possible electric shock or personal injury, replace the battery as soon as the battery indicator appears.
- To avoid a violent release of pressure in a pressurized system, shut off the valve and slowly bleed off the pressure before you attach the pressure module to the pressure line.
- To avoid personal injury or damage to the calibrator, use only the specified replacement parts and do not allow water into the case.

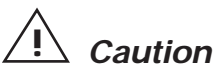

#### To avoid possible damage to calibrator or to equipment under test:

- Disconnect the power and discharge all high-voltage capacitors before testing resistance or continuity.
- Use the proper jacks, function, and range for your measurement or sourcing application.
- If the message changes to "OL" the range limit is exceeded and the pressure source must immediately be removed from the APM to prevent damage to the pressure transducer inside.
- Maximum torque allowed is 13.5 Nm/10 ftlbs. NEVER exceed the torque allowed.
- To avoid damaging the plastic lens and case, do not use solvents or abrasive cleansers.

Clean the calibrator with a soft cloth dampened with water or water and mild soap.

# *2. Calibrator Interface*

Figure 1 shows the location of the input and output connections on the calibrator, while Table 1 describes their use.

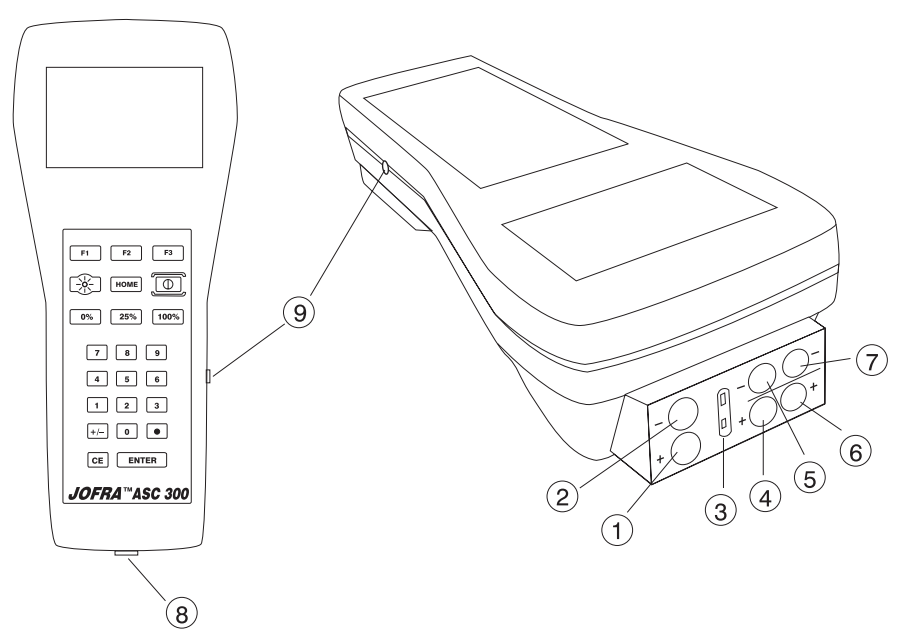

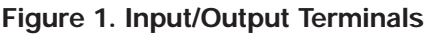

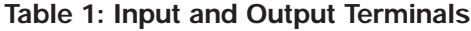

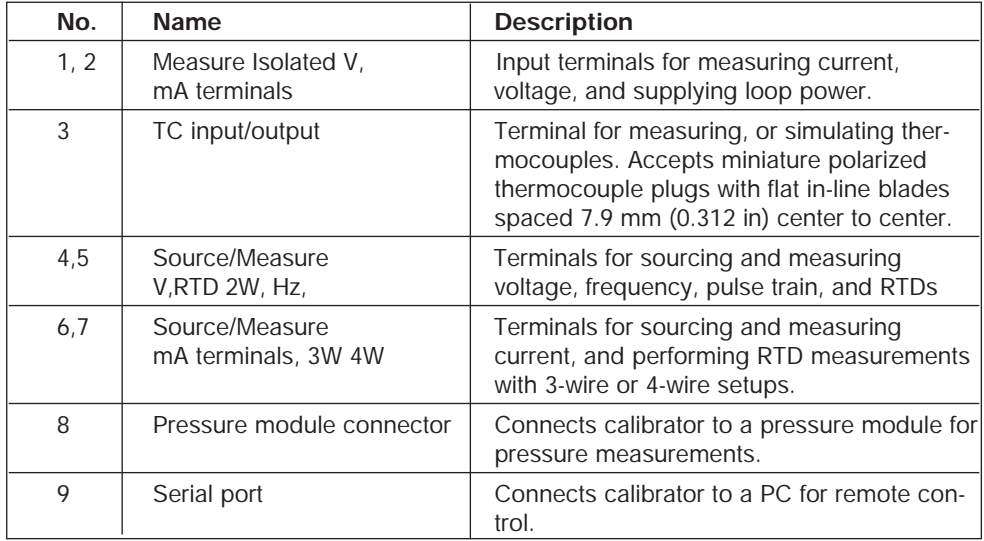

Figure 2 shows the location of the keys on the calibrator. Table 2 lists the functions of each key.

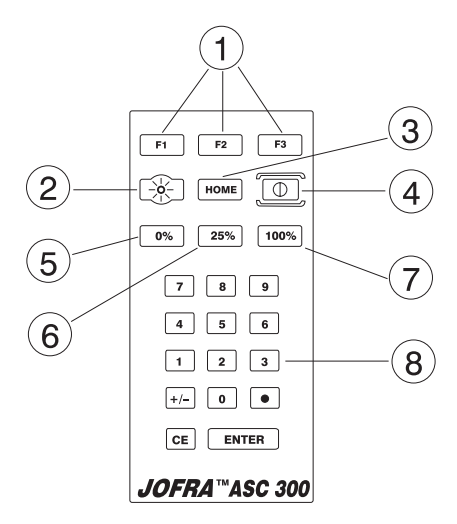

Figure 2. Keypad

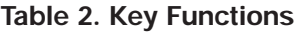

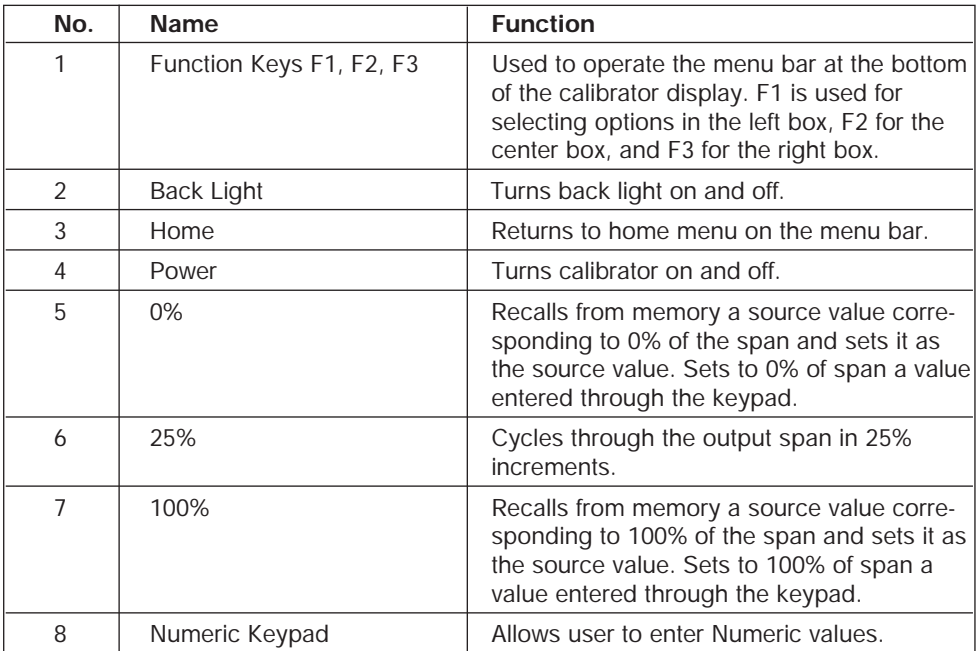

## 2.1 Main Display

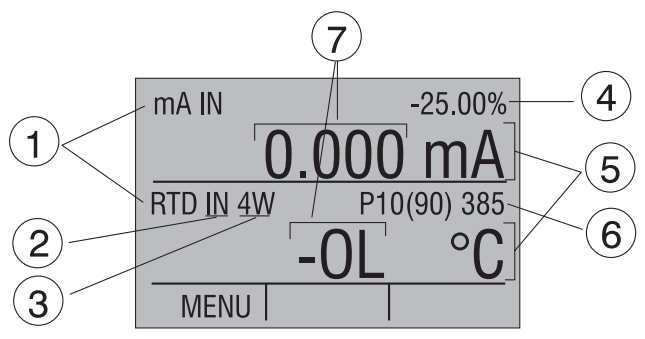

Figure 3. Display

The display of the calibrator, shown in Figure 3, is divided into three main sections: the upper display, the lower display, and the menu bar.

The upper display is used for measuring dc voltage, dc current with and without loop power, and pressure.

The lower display can be used for both measuring and sourcing.

The menu bar is used to setup both the upper and the lower display to perform the desired function.

Table 3 explains the different parts of the display:

| No. | <b>Name</b>                | <b>Description</b>                                                                                                    |
|-----|----------------------------|----------------------------------------------------------------------------------------------------|
| 1   | <b>Primary Parameters</b>  | Determine what parameter is going to be<br>measured or sourced.<br>The available options for the upper display<br>are: VOLTS IN, PRESSURE, mA IN, and mA<br>LOOP.<br>The available options for the lower display<br>are: VOLTS, TC (thermocouple), RTD, FREQ<br>(frequency), PULSE, PRESSURE, mA, and<br>mA 2W SIM. |
| 2   | Input/Output control       | Switches the lower display between input<br>mode (read), and output mode (source).                                                                                                    |
| 3   | <b>Additional Settings</b> | Available only for TC (thermocouple), and<br>RTD measurements. For TC this setting<br>turns the CJC (Cold Junction Connection)<br>on and off.<br>For RTD measure [RTD IN], his setting sets<br>the number of wires used in the measure-<br>ment (2-wire, 3-wire, or 4-wire)                                         |

Table 3: Display Functions

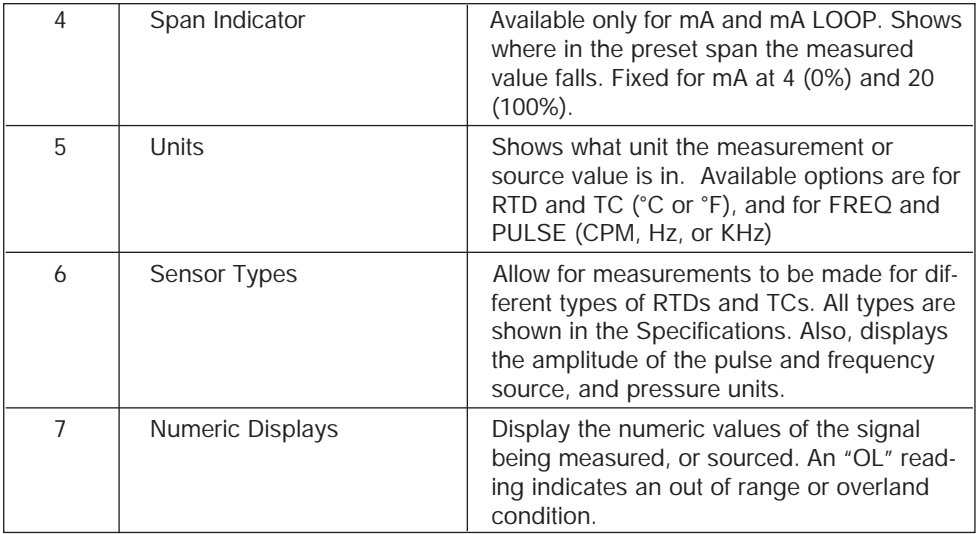

#### 2.2 Menu Bar

The parameters on the display are controlled by the menu bar, which is located at the bottom of the LCD. The function keys (F1, F2, and F3) are used to navigate through all the levels and choices of the menu bar. Refer to the menu tree for a clarification on the layout of all the levels.

The top level of the menu is the home menu. It can be accessed anytime by pressing the HOME key. There are three variations of the home menu: the input home menu, the output home menu, and the pulse home menu.

In the input home menu the only active option available is [MENU]. This option is used to enter the next level of the menu bar, the main menu. Press the corresponding function key (F1) to enter the main menu.

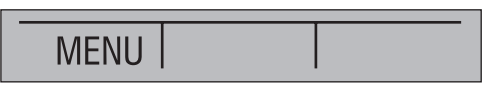

There are two versions of the output home menu. In the first output home menu there are three active options, [MENU],  $\uparrow \uparrow$ ], and  $\uparrow \downarrow$ ]. [MENU] serves the same purpose as in the input home menu. The arrow choices are used to increase and decrease the output respectively. Holding the arrow option scrolls the output.

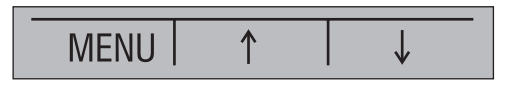

The second version of the output home menu has three active options, [MENU], [STEP], and [RAMP]. The [STEP] function automatically steps

between the 0% and 100% values in 25% increments. The[RAMP] function ramps the input between the 0% and 100% value and back again.

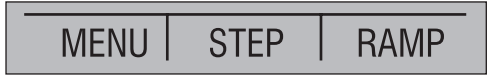

The pulse home menu also has three active options, [MENU], [TRIG], and [COUNTS]. The [TRIG] and [COUNTS] options are used for pulse simulation. The function of these options is explained in Section 4.7 (Sourcing a Pulse).

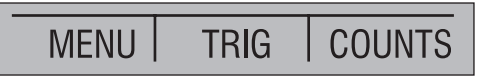

The next level of the menu bar is the main menu. The levels under the main menu depend on what mode the calibrator is in.

The main menu has three active options [UPPER], [LOWER], and [MORE].

Choosing [UPPER] calls up the parameter selection menu for the upper display. Choosing [LOWER] calls up the parameter selection menu for the lower display. [MORE] enters the next menu level.

The contrast menu is usually the next menu level. Its options are [CONTRAST], [NEXT], and [DONE]. The [CONTRAST] option is used to adjust contrast. [NEXT] proceeds to the auto off main menu, and [DONE] returns to home menu. Contrast is adjusted using the arrow options, which are available after choosing [CONTRAST].

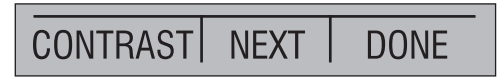

The auto off main menu contains the options [AUTO OFF], [NEXT], and [DONE].

The [AUTO OFF] option is used to turn the automatic shutoff on and off and set the amount of time the unit needs to stay dormant to shut off. [NEXT] and [DONE] both return to home menu.

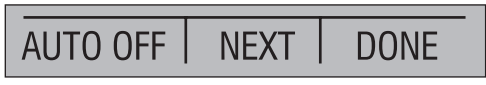

When the lower display is in any source mode except pulse mode, the auto output main menu is added. The options available on this menu are [AUTO OUT], [NEXT] and [DONE]. The [AUTO OUT] option allows you to turn the RAMP/STEP functions on or off. [NEXT] is used to access the contrast main menu and done returns to the home menu.

# AUTO OUT NEXT DONE

When the lower display is in the frequency or pulse mode, the frequency level menu is added after the auto output main menu. The options available in this menu are [FREQ LEVEL], [NEXT], and [DONE]. The [FREQ LEVEL] option is used to adjust the amplitude of the wave. [NEXT] is used to access the contrast main menu, and [DONE] returns to the home menu.

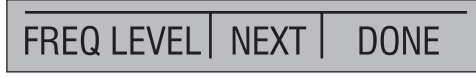

When the calibrator is in RTD CUSTOM mode, the RTD custom setup menu, is inserted after the main menu. Options [SET CUSTOM], [NEXT], and [DONE] are available. [SET CUSTOM] is used to enter a custom PRT into the calibrator. Refer to Section 4.1-8a for instructions. [NEXT] is used to enter the contrast main menu, and [DONE] to return to the home menu.

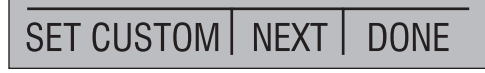

The pressure zeroing main menu is the final variation to choosing [MORE] in

the main menu. It has the options  $[{\rm ZERO}^{\varphi}$  , used to zero pressure, [NEXT] and [DONE], which have the same function as above. Refer to the Section 5.3 for instructions on zeroing.

$$
\begin{array}{c|c|c|c|c|c} \hline \text{ZERO} & \text{+} & \text{NEXT} & \text{DONE} \\ \hline \end{array}
$$

The parameter selection menu is called up when [UPPER] or [LOWER] is selected from the main menu. It contains the following options: [SELECT], [NEXT], and [DONE]. When the display is selected, a parameter will start to flash. Use the [SELECT] option to change the parameter, and the [NEXT] option to switch to another variable. [DONE] returns to the home menu and enables the selected mode.

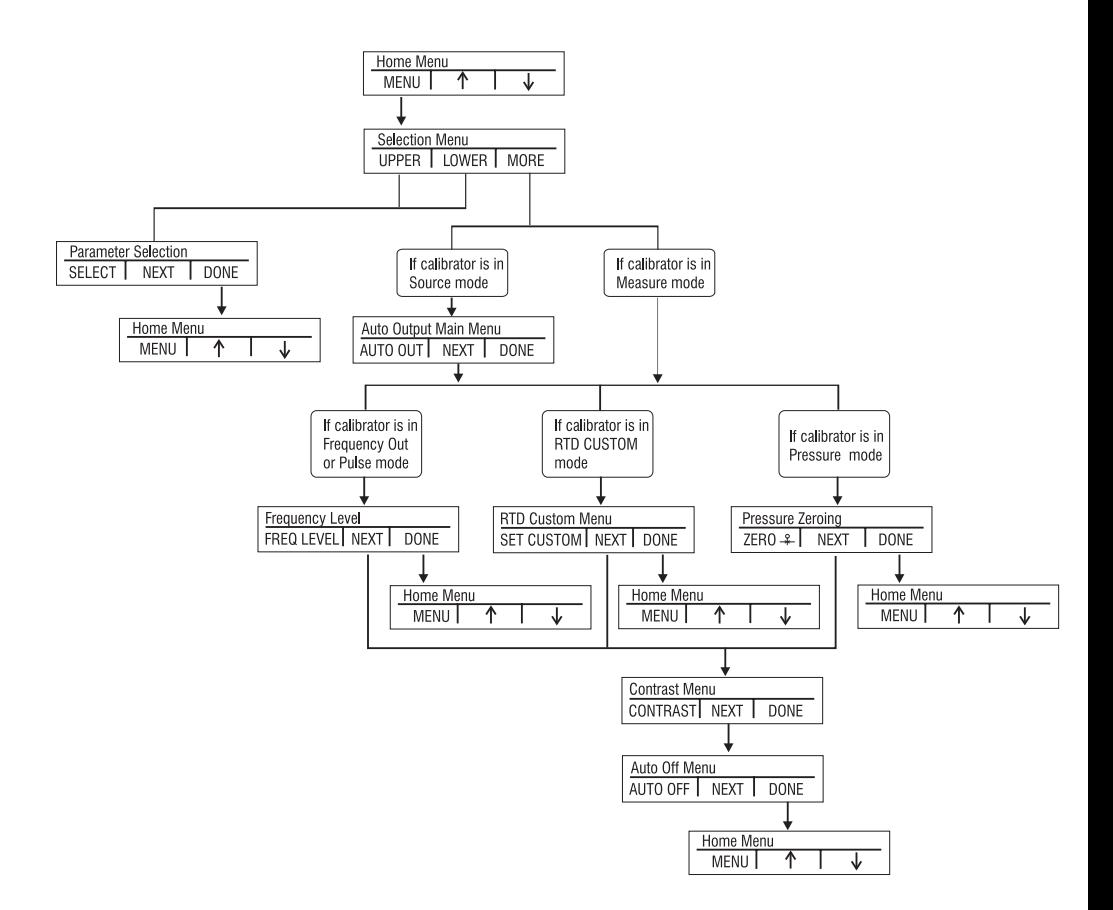

Figure 4. The Menu Tree

# *3. Using Measure Modes (Lower Display)*

## 3.1 Measuring volts and frequency

Electrical parameters volts and frequency can be measured using the lower display. To make the desired measurements, follow these steps:

- 1. Switch to the lower display [LOWER] from Main Menu.
- 2. Select the desired parameter for measurement.
- 3. Connect leads as shown in Figure 5.

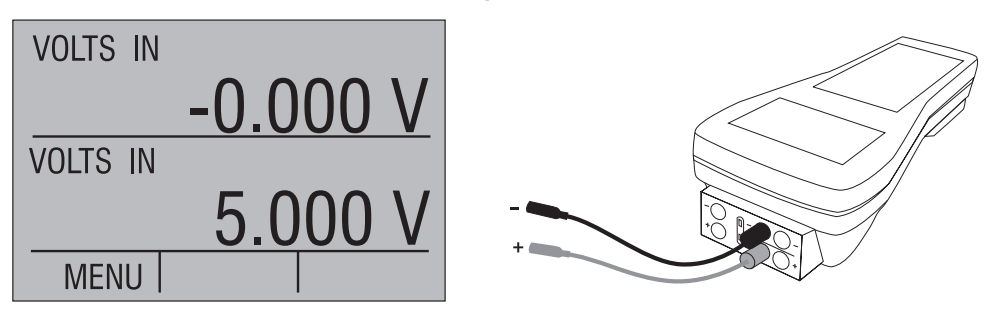

## Figure 5. Measuring Volts and Frequency with Input/Output Terminals

## 3.2 Measuring mA

To measure mA follow these steps:

- 1. Switch to lower display and select mA.
- 2. Make sure the input/output control is set to IN.
- 3. Connect leads as shown in Figure 6.

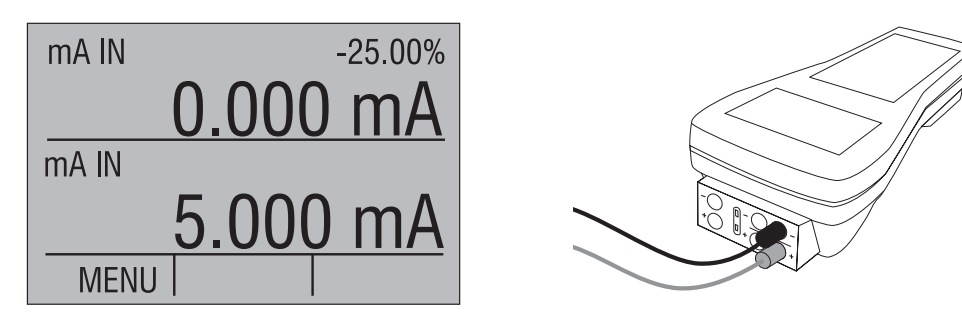

Figure 6. Measuring mA with Input/Output Terminals

# 3.3 Measuring Temperature

## *3.3-1 Using Thermocouples*

The calibrator supports the following thermocouple types: B, C, E, J, K, L, N, R, S, T, U, BP, and XK. The characteristics of all the types are described in Specifications section. The calibrator also has a Cold Junction Compensation (CJC)

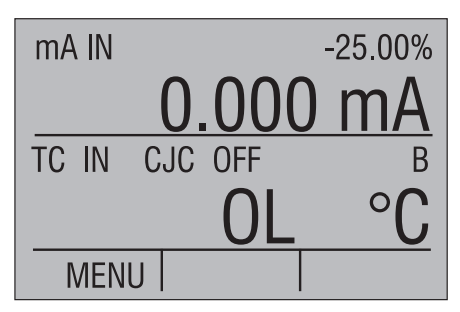

function. Normally this function should be ON and the actual temperature of the thermocouple will be measured. With CJC OFF, the calibrator will measure the difference between the thermocouple at the junction and at its TC input terminal.

*Note:* CJC off mode should only be used when calibration is being done using an external ice bath.

To use the thermocouple to measure temperature, follow these steps:

1. Attach the thermocouple leads to the TC miniplug, and insert the plug into the input/output of the calibrator, as in Figure 7.

*Note:* For best accuracy wait 2 to 5 minutes for the temperature between the miniplug and the calibrator to stabilize before any measurements are taken.

- 2. Switch to lower display from Main Menu.
- 3. Select TC from the primary parameters. Choose [IN] in the input/output control, and than the thermocouple type from the sensor types. The temperature unit may also be changed from Celsius to Fahrenheit.

The calibrator can also measure the mV of a Thermocouple, which can be used along with a table in case the corresponding TC type is not supported by the calibrator. To do so, proceed as above and choose mV from sensor types.

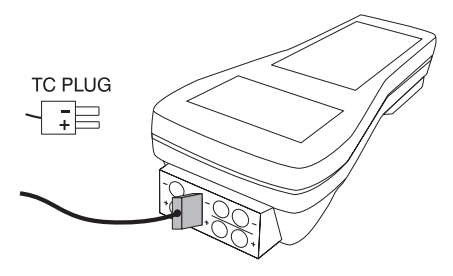

*Note:* The TC wire used must match the thermocouple type being calibrated.

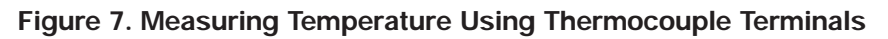

#### *3.3-2 Using Resistance-Temperature-Detectors (RTDs)*

The supported types of RTDs are shown in Section 8. Specifications. RTDs are characterized by their 0°C resistance, R0. The calibrator accepts two, three, and four wire inputs, with four wire input being the most accurate.

To use the RTD option, apply the following steps:

- 1. Switch to lower display [LOWER] from Main Menu.
- 2. Select RTD from the primary parameters. Select [IN] from input/output control.
	- 3. Choose 2, 3, or 4-wire connection [2W, 3W, 4W]. (4-wire allows for the most precise measurement)
	- 4. Select RTD type from the sensor types.
	- 5. Attach RTD leads as shown in Figure 8.

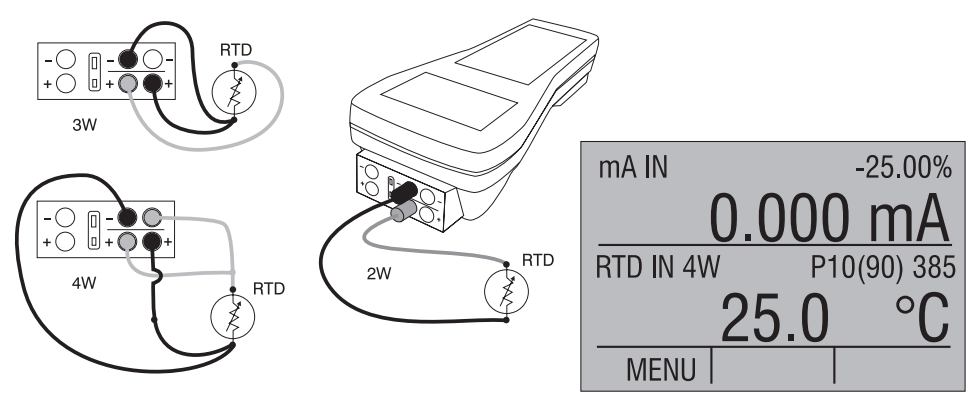

## Figure 8. Measuring Temperature with RTD Connection

Resistance can also be measured using this function. To do so, use the above procedure and choose OHMS from the sensor types. This option can be used along with a table to measure an RTD which is not programmed into the calibrator.

## 3.4 Measuring Pressure

*Note:* Pressure is not read from modules with frequency or pulse train mode enabled.

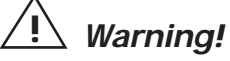

To avoid a violent release of pressure in a pressurized system, shut off the valve and slowly bleed off the pressure before you attach the pressure module to the pressure line.

## *Caution* !<br>!

To avoid mechanically damaging the pressure module, never apply more than 13.5 Nm/10 ftlbs. of torque between the pressure module fittings, or between the fittings an the body of the module.

To avoid damaging the pressure module from overpressure, never apply pressure above the rated maximum printed on the module.

To avoid damaging the pressure module from corrosion, use it only with specified materials. Refer to the pressure module documentation for material compatibility.

To measure pressure, follow these steps:

- 1. Connect the pressure module to the calibrator as shown in Figure 9. The calibrator can measure pressure on both the upper and the lower display. This makes it possible to measure pressure in two different units at the same time.
- 2. Switch to either upper or lower display from the Main Menu.
- 3. Select [PRESSURE] from the primary parameters.
- 4. Select the desired measuring unit.
- 5. Zero the pressure module. The zero function on the calibrator can be found in the pressure zeroing menu.

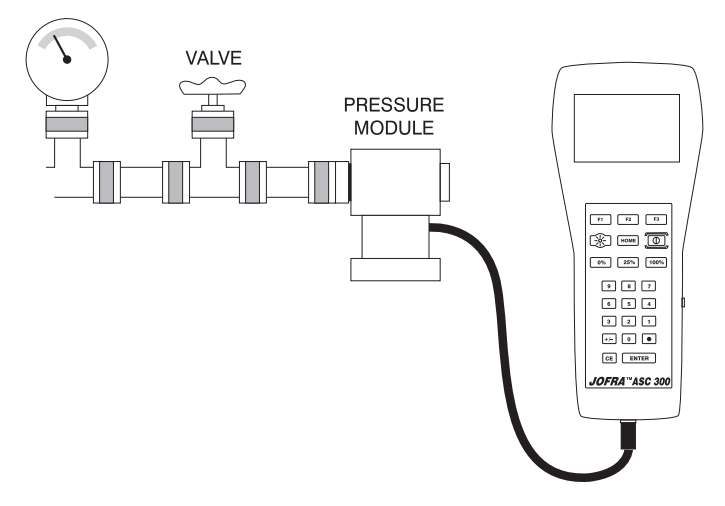

Figure 9. Connections for Measuring Pressure

## *3.4-1 Zeroing with Absolute Pressure Modules.*

To zero, adjust the calibrator to read a known pressure, such as barometric pressure.

To adjust the calibrator, follow these steps:

- 1. Enter the pressure zeroing menu.
- 2. Select [ZERO  $\stackrel{\circ}{+}$  1. [SET REFERENCE ABOVE] will appear. Enter the pressure using the keypad.
- 3. The calibrator stores the Barometric zero offset in non-volatile memory.

The zero offset is stored for one absolute pressure module at a time. If a new absolute module is connected this process must be repeated.

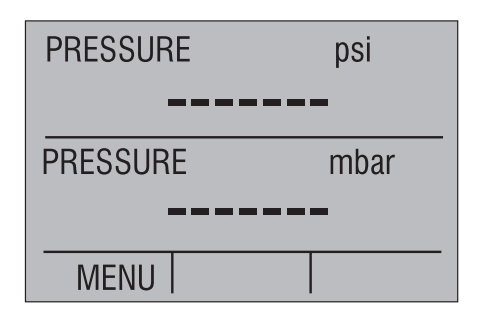

# *4. Using Source Modes (Lower Display)*

The calibrator can generate calibrated signals for testing and calibrating process instruments. It can source voltages, currents, resistances, frequencies, pulses, and the electrical output of RTD and thermocouple temperature sensors.

## 4.1 Setting 0 % and 100 % Output Parameters

To set the 0 % and 100 % points, use the following steps:

- 1. Select the lower display [LOWER] from Main Menu, and choose the desired primary parameter.
- 2. Select output [OUT] from the input/output control, and enter the desired value. For example select [VOLTS OUT].
- 3. Enter 5 V with the keypad, and instead of pressing the ENTER key, press the 0% key. This will set 5 V as the 0 % point.
- 4. Enter 20 V and press the 100% key. This will set 20 V as the 100 % point.
- 5. Use the 25% key to cycle 5 V and 20 V in 25 % increments.

### *4.1-1 Manually stepping the current output*

To use the 25 % function with mA output, follow these steps:

- 1. Select the lower display from the Main Menu, and choose mA.
- 2. Use the 25% key to cycle between 4 mA and 20 mA in 25 % intervals.

## 4.2 Using Auto Output Functions

The Auto Output functions, when selected replace the scrolling functions on the Source Home Menu. There are two Auto Output functions; [STEP] and [RAMP]. When the [STEP] function is selected the calibrator steps from the 0% set source value to the 100% set source value in 25% increments. The word [STEP] turns to [STEPPING] when the [STEP] function is active. The [RAMP] function ramps the calibrator output from the 0% to 100% set source values. When the [RAMP] function is active the word [RAMP] turns to [RAMPING]. Both the [STEP] and [RAMP] functions will continue from 0% to 100% and back again until a key is pressed.

*Note*: Auto Output options are not available for the Pulse Output function.

# 4.3 Sourcing mA

To source a current, follow these steps:

- 1. From the Main Menu select lower display [LOWER]. Choose [mA] from the primary parameters.
- 2. Switch to input/output control, and select output [OUT].
- 3. Connect the leads to the mA terminals, as shown in Figure 10.
- 4. Enter the desired current using the keypad.

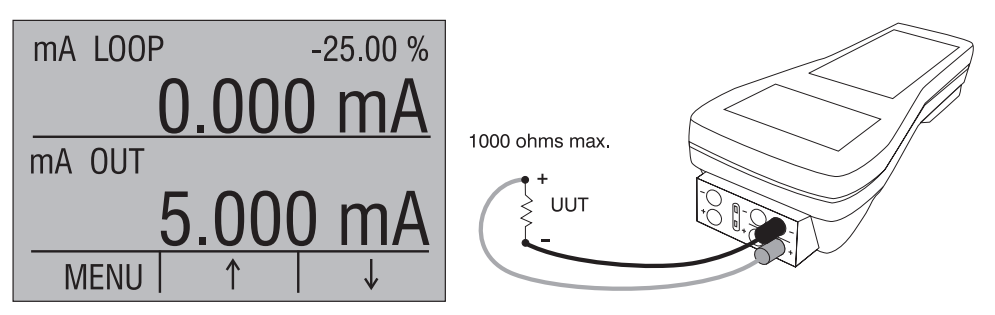

## Figure 10. Connections for Sourcing Current

# 4.4 Simulating a Transmitter

To have the calibrator supply a variable test current to a loop in place of a transmitter, follow these steps:

1. Select lower display from the Main Menu.

- 2. Choose mA simulation from the primary parameters [mA 2W SIM], and enter the desired current.
- 3. Connect the 24V loop as shown in Figure 11.

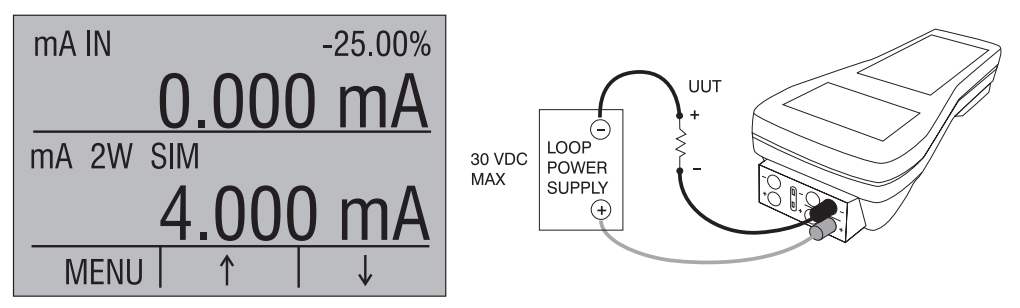

# Figure 11. Connections for Simulating a Transmitter

# 4.5 Sourcing volts

To source volts follow these steps:

- 1. Select lower display from the Main Menu.
- 2. Choose [VOLTS] from the primary parameters. Switch to input/output control and select output [OUT].
- 3. Connect the leads for the voltage source terminals, as shown in Figure 12.
- 4. Enter the voltage using the keypad.

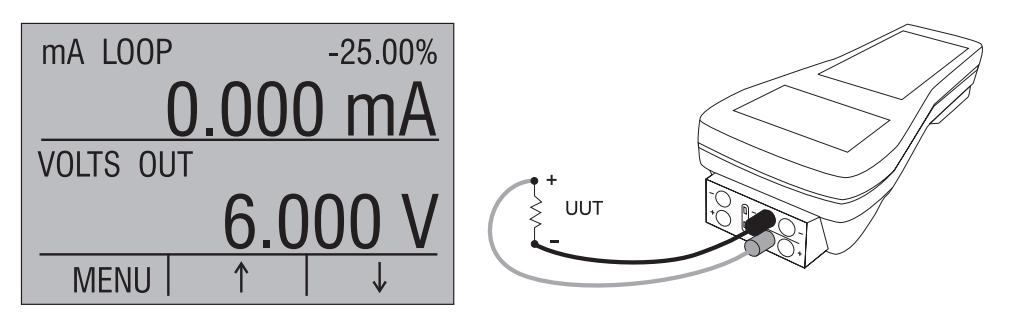

## Figure 12. Connections for Sourcing Voltage and Frequency

## 4.6 Sourcing frequency

To source a signal use these steps:

- 1. Switch to the lower display and select frequency from the primary parameters.
- 2. Select output, and than choose the frequency units.
- 3. Connect the leads to the frequency output terminals as shown in Figure 12.
- 4. Enter the desired frequency using the keypad.
- 5. To change the amplitude, select [FREQ LEVEL] from frequency level menu.
- 6. Enter the amplitude.

## 4.7 Sourcing a pulse train

The calibrator can produce a pulse train with an adjustable number of pulses at a desired frequency. For example, setting the frequency to 60Hz and the number of pulses to 60 would produce 60 pulses for a period of 1 second. To source a pulse, use the same connection as for frequency, and proceed as follows:

- 1. Switch to the lower display and select pulse from the primary parameters.
- 2. Choose the desired unit and enter the frequency using the keypad.
- 3. Select the [COUNTS] function from the home menu to enter the number of pulses. Use [TRIG] to start and stop the signal.
- 4. The amplitude of the pulse can be adjusted in the same manner as for frequency.

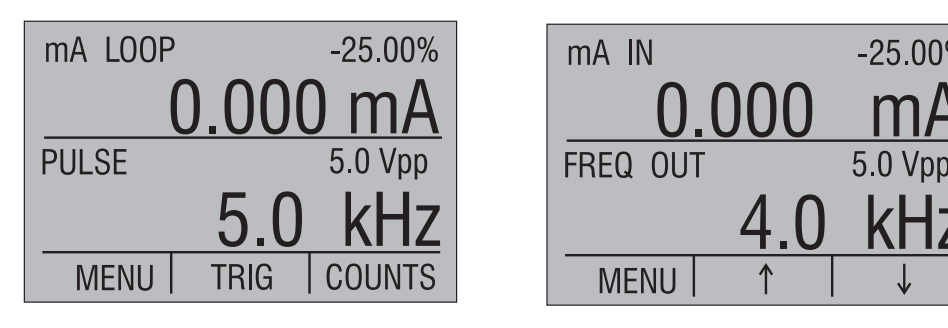

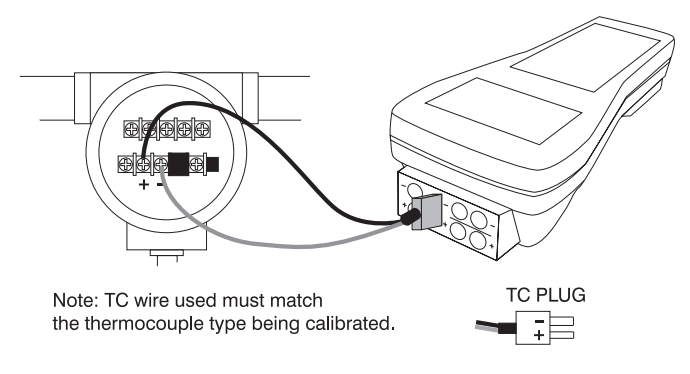

Figure 13. Connections for Outputting Thermocouples

 $-25.00%$ 

## 4.8 Sourcing Thermocouples

To source a thermocouple use the following steps:

- 1. Connect the thermocouple leads to the appropriate polarized TC miniplug, and insert the plug into the TC terminals on the calibrator, as shown in Figure 13.
- 2. Select lower display from the Main Menu, and choose thermocouple [TC] from the primary parameters.
- 3. Choose output [OUT] from the input/output control.
- 4. Select the desired thermocouple type from the sensor types.
- 5. Enter the temperature using the keypad.

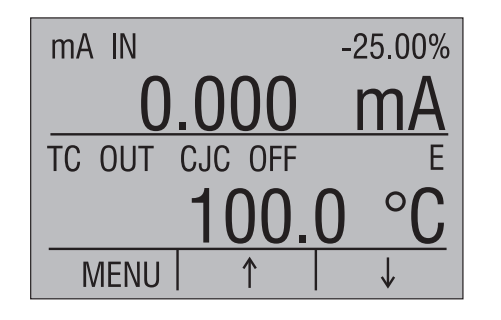

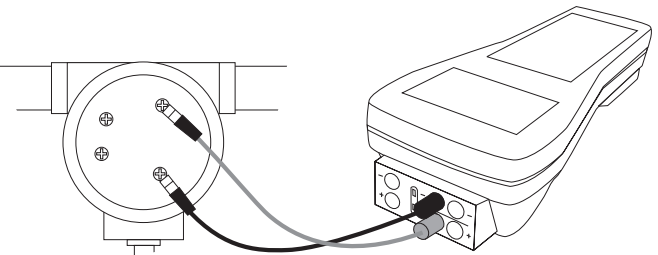

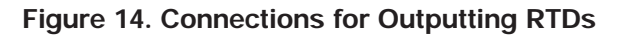

# 4.9 Sourcing Ohms/RTDs

To source an RTD, follow these steps:

- 1. Select lower display from the Main Menu, and choose [RTD] from the primary parameters.
- 2. Choose output [OUT] from the input/output control, and select RTD type from the sensor types.
- 3. Connect the calibrator to the instrument being tested, as in Figure 14.
- 4. Enter the temperature or resistance using the keypad.

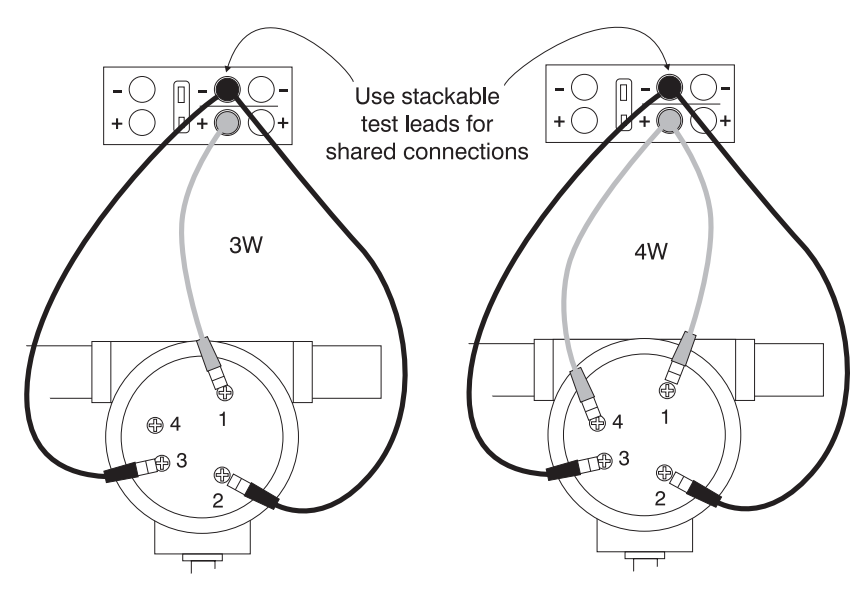

Figure 15. Using a 3- or 4-wire Connection for RTDs

*Note:* The calibrator simulates a 2-wire RTD. To connect 3- or 4-wire transmitter, use stacking cables, as shown in Figure 15.

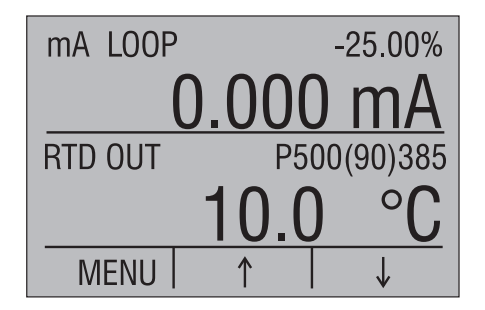

#### *4.9-1 Custom RTD*

A custom curve-fit PRT may be entered into the calibrator for sourcing and measuring. To do so follow these steps:

- 1. Switch to lower display. Select RTD and set sensor type to CUSTOM.
- 2. Enter the RTD custom setup main menu, and select [SET CUSTOM].
- 3. Using the keypad, enter the values that the calibrator prompts for: minimum temperature, maximum temperature, R0, and the values for each of the temperature coefficients.

The custom function uses the Calendar-Van Dusen equation for outputting and measuring custom RTDs. The coefficient C is only used for temperatures below 0°C. Only A and B coefficients are needed for the range above 0°C, so coefficient C should be set to 0. The R0 is the resistance of the probe at 0°C. The ITS 90 coefficients for PT385, PT3926, and PT3616 are shown in Table 4.

| <b>RTD</b> | $Range(^{\circ}C)$ | R0  | Coefficient A | Coefficient B  | Coefficient C   |
|------------|--------------------|-----|---------------|----------------|-----------------|
| PT385      | $-260 - 0$         | 100 | 3.9083x10-3   | $-5.775x10-7$  | $-4.183x10-12$  |
| PT385      | $0 - 630$          | 100 | 3.9083x10-3   | $-5.775x10-7$  |                 |
| PT3926     | Below 0            | 100 | 3.9848x10-3   | $-5.87x10-7$   | $-4x10-12$      |
| PT3926     | Above 0            | 100 | 3.9848x10-3   | $-5.87x10-7$   |                 |
| PT3916     | Below 0            | 100 | 3.9692x10-3   | $-5.8495x10-7$ | $-4.2325x10-12$ |
| PT3916     | Above 0            | 100 | 3.9692x10-3   | $-5.8495x10-7$ |                 |

Table 4. RTD Coefficients

# *5. Using Isolated Measure Modes (Upper Display)*

#### 5.1 Measuring volts and mA

Use the following steps to measure the voltage or current output of a transmitter.

- 1. Select the upper display from the Main Menu.
- 2. Select the desired primary parameter to be measured. Connect the leads to the isolated inputs of the calibrator, as in Figure 16.

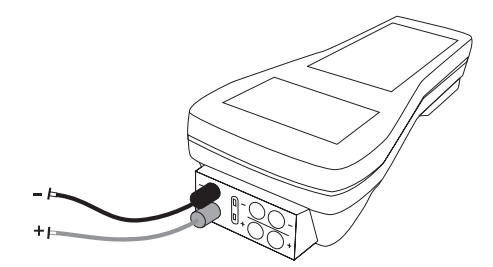

Figure 16. Isolated Input Connection

#### 5.2 Measuring current with loop power

To test a 2-wire, loop powered transmitter that is disconnected from wiring, use the loop power function. This function activates a 24V supply in series with the current measuring circuit. To use this option proceed as follows:

- 1. Select [mA LOOP] as primary parameter in the upper display.
- 2. Connect the calibrator to transmitter current loop terminals, as shown in Figure 17.

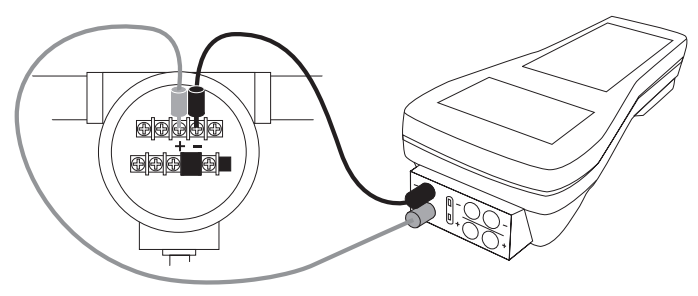

Figure 17. Connection Using Current Loop

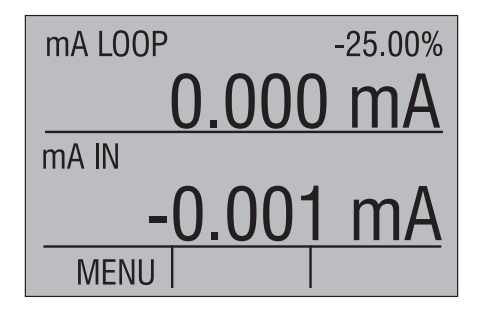

## 5.3 Measuring Pressure

*Note:* Pressure is not read from modules with frequency or pulse train mode enabled.

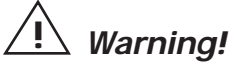

To avoid a violent release of pressure in a pressurized system, shut off the valve and slowly bleed off the pressure before you attach the pressure module to the pressure line.

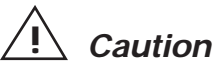

To avoid mechanically damaging the pressure module, never apply more than 13.5 Nm/10 ftlbs. of torque between the pressure module fittings, or between the fittings an the body of the module.

To avoid damaging the pressure module from overpressure, never apply pressure above the rated maximum printed on the module.

To avoid damaging the pressure module from corrosion, use it only with specified materials. Refer to the pressure module documentation for material compatibility.

To measure pressure, follow these steps:

- 1. Connect the pressure module to the calibrator as shown in Figure 18. The calibrator can measure pressure on both the upper and the lower display. This makes it possible to measure pressure in two different units at the same time.
- 2. Switch to either upper or lower display from the Main Menu.
- 3. Select [PRESSURE] from the primary parameters.
- 4. Select the desired measuring unit.
- 5. Zero the pressure module. The zero function on the calibrator can be found in the pressure zeroing menu. For zeroing absolute modules see 3.4.1.

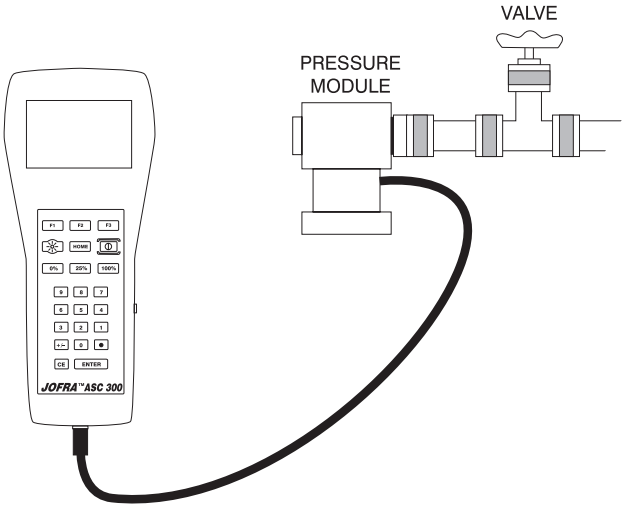

Figure 18. Measuring Pressure Transmitter

# *6. Using the Upper and the Lower Display for Calibration and Testing*

# 6.1 Testing an Input or Indicating Device

To test and calibrate actuators, recording, and indicating devices using the source functions, follow these steps:

- 1. Select the lower display and choose the correct primary parameter.
- 2. Switch to [OUT] in the input/output control.
- 3. Connect the leads to the instrument and the calibrator as shown in Figure 19.

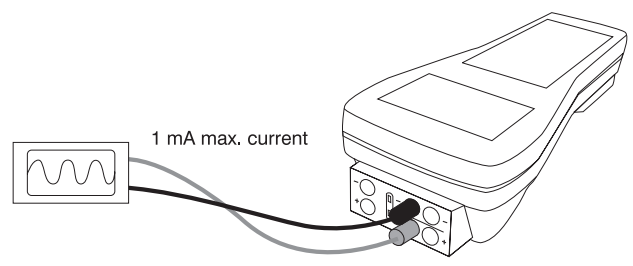

Figure 19. Connections for Testing an Output Device

## 6.2 Calibrating an I/P Device

The following steps show how to calibrate a device that controls pressure:

- 1. Select upper display from the Main Menu, and select pressure from the primary parameters.
- 2. Switch to lower display from the Main Menu, and select current source [mA out] from the primary parameters.
- 3. Connect the calibrator to the device as shown in Figure 20. The calibrator will simulate the transmitter current and measure the output pressure.
- 4. Enter a current using the keypad.

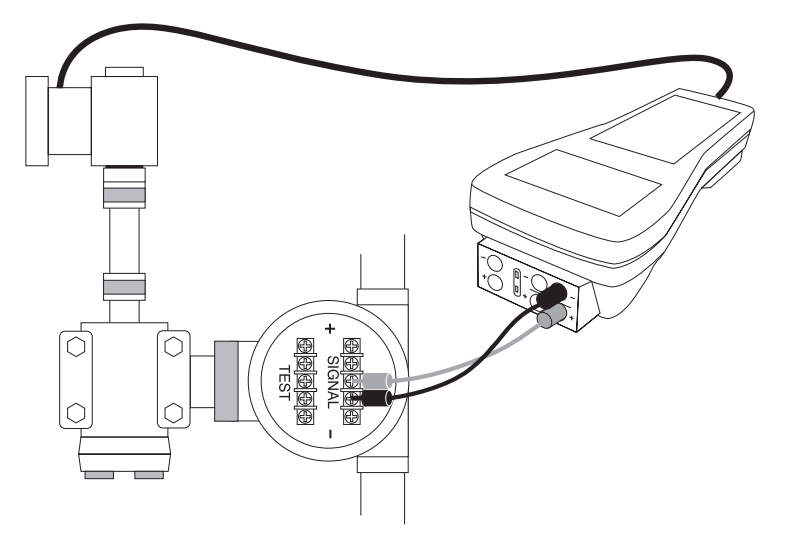

Figure 20. Calibrating an I/P Device

## 6.3 Calibrating a Transmitter

To calibrate a transmitter both the upper and the lower displays will be used; one for measuring and the second a source. This section covers all but the pressure transmitters. A thermocouple temperature transmitter is used in this example.

The following steps show how to calibrate a temperature transmitter:

- 1. From the Main Menu select upper display, and choose current loop [mA LOOP].
- 2. Switch to lower display from the Main Menu, and select [TC] from the primary parameters. Choose output [OUT] from the input/output control. and select TC type.
- 3. Set the 0 % and 100 % span points using the keypad and the 0% and 100% keys (refer to Setting 0 % and 100 % Parameters section).
- 4. Connect the calibrator to the transmitter as shown in Figure 21.
- 5. Test transmitter at 0- 25- 50- 75- 100 % using the 25 % step function (25% key).

Adjust the transmitter a necessary.

To calibrate a different transmitter, follow the above steps with the exception of choosing TC on the lower display. Replace TC with the correct parameter for the transmitter.

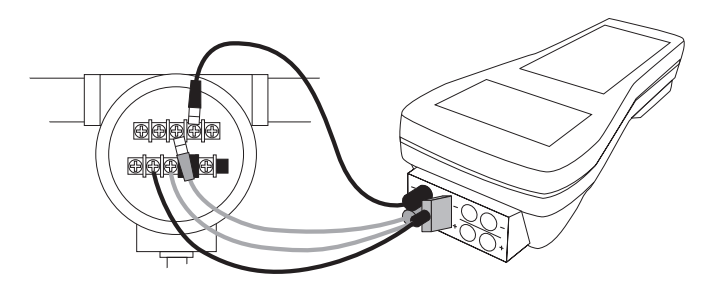

Figure 21. Calibrating a Transmitter

## 6.4 Calibrating a Pressure Transmitter

To calibrate a pressure transmitter, use these steps:

- 1. Select upper display from the Main Menu, and choose current [mA LOOP] from the primary parameters. Return to Main Menu.
- 2. Select lower display, and choose [PRESSURE] from the primary parameters.
- 3. Connect the calibrator to the transmitter and the pressure module as in Figure 22.
- 4. Zero the pressure module.
- 5. Test the transmitter at 0 % and 100 % of the span, and adjust as necessary.

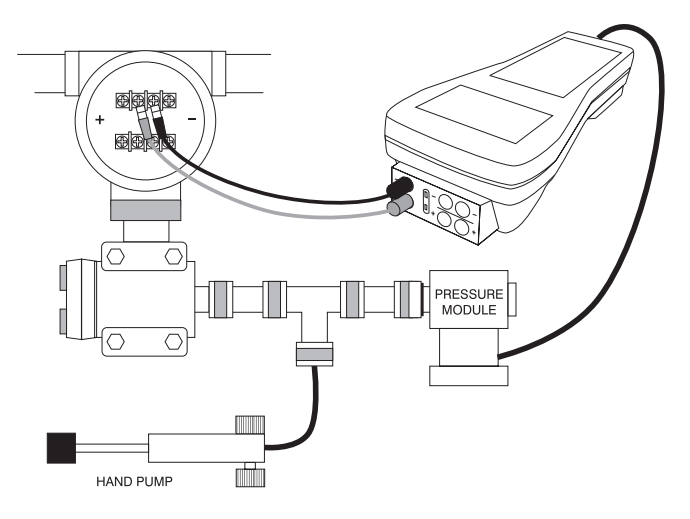

Figure 22. Calibrating a Pressure Transmitter

# *7. Remote Operation*

The calibrator can be remotely controlled using a PC terminal, or by a computer program running the calibrator in an automated system. It uses an RS-232 serial port connection for remote operation. With this connection the user can write programs on the PC, with Windows languages like Visual Basic to operate the calibrator, or use a Windows terminal, such as Hyper Terminal, to enter single commands. Typical RS-232 remote configurations are shown in Figure 23.

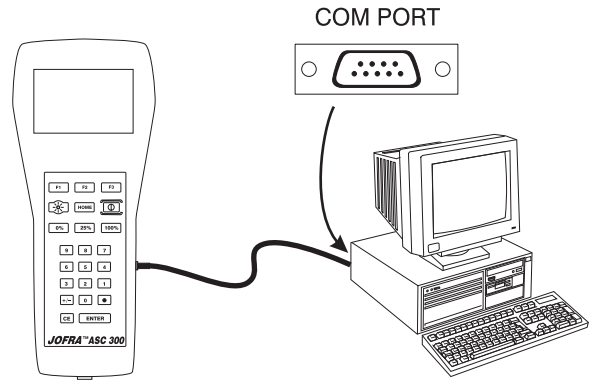

Figure 23. Calibrator-to-Computer Connection

## 7.1 Setting up the RS-232 Port for Remote Control

*Note:* The RS-232 connection cable should not exceed 15m unless the load capacitance measured at connection points is less than 2500pF.

Serial parameter values:

9600 baud 8 data bits 1 stop bit no parity Xon/Xoff EOL (End of Line) character or CR (Carriage Return) or both

To set up remote operation of the calibrator on the Windows Hyper Terminal, connected to a COM port on the PC as in Figure 23, use the following procedure:

- 1. Start Hyper Terminal (located in Accessories/Communications of the Windows Start menu)
- 2. Select New Connection.
- 3. For Name enter ASC300. Select the serial port that the unit is connected to.
- 4. Enter the above information for port settings.
- 5. Select ASCII setup from File/Properties/Settings and mark these choices:

Echo typed characters locally

Wrap lines that exceed terminal width

- 6. Select Ok
- 7. To see if the port works enter \*IDN?. This command will return information on the unit.

# 7.2 Changing Between Remote and Local Operation

There are three modes of operation of the calibrator, Local, Remote, and Remote with Lockout. Local mode is the default mode. Commands may be entered using the keypad on the unit or using a computer. In Remote mode the keypad is disabled, and commands may only be entered using a computer, but choosing [GO TO LOCAL] from the menu on the calibrator display will restore keypad operation. In Remote with Lockout, the keypad can not be used at all. To switch modes proceed as follows:

- 1. To enable Remote mode, type in the serial command REMOTE at the computer terminal.
- 2. To enable Remote with Lockout, type in REMOTE and LOCKOUT in either order.

3. To switch back to local operation enter LOCAL at the terminal. This command also turns off LOCKOUT if it was on. For more information on commands refer to the Remote Commands section.

# 7.3 Using Commands

## *7.3-1 Command types*

Refer to the Section on Remote Commands for all available commands.

The calibrator may be controlled using commands and queries. All commands may be entered using upper or lower case. The commands are divided into the following categories:

## Calibrator Commands

Only the calibrator uses these commands. For example

LOWER\_MEAS DCV

tells the calibrator to measure voltage on the lower display.

## Common Commands

Standard commands used by most devices. These commands always begin with an "\*". For example

\*IDN?

tells the calibrator to return its identification.

## Query Commands

Commands that ask for information. They always end with a "?". For example:

FUNC?

Returns the current modes of the upper and lower displays.

## Compound Commands

Commands that contain more than one command on one line. For example:

LOWER\_MEAS RTD; RTD\_TYPE CU10

Sets the calibrator to measure RTD in the lower display and sets RTD type to Cu 10.

## Overlapped Commands

Commands that require more time to execute than normal. The command \*WAI can be used after the overlapped command to tell the calibrator to wait until the command finishes before executing the next command. For example:

TRIG; \*WAI

Triggers the pulse train. Once the pulse train has been triggered, the calibrator can proceed to the next command.

### Sequential Commands

Commands that are executed immediately after the are entered. This type includes most of the commands.

#### *7.3-2 Character Processing*

The data entered into the calibrator is processed as follows:

- ASCII characters are discarded if their decimal equivalent is less than 32  $(space)$ , except 10 (LF) and 13 (CR):
- Data is taken as 7-bit ASCII
- The most significant data bit is ignored.
- Upper or lower case is acceptable.

### *7.3-3 Response Data Types*

The data returned by the calibrator can be divided into four types:

#### Integer

For most computers and controllers they are decimal numbers ranging from -32768 to 32768. For example:

\*ESE 140; \*ESE? returns 140

## Floating

Numbers that have up to 15 significant figures and exponents. For example:

CPRT\_COEFA? returns 3.908000E-03

#### Character Response Data (CRD)

Data returned as keywords. For example:

RTD\_TYPE? returns PT385\_10

## Indefinite ASCII (IAD)

Any ASCII characters followed by a terminator. For example:

\*IDN? returns AMETEK, ASC300, 250, 1.00

#### *7.3-4 Calibrator Status*

Status registers, enable registers, and queues provide status information on the calibrator. Each status register and queue has a summary bit in the Serial Poll Status Byte. Enable registers generate summary bits in the Serial Poll Status Byte. The following is a list of registers and queues along with their function.

#### Serial Poll Status Byte (STB)

The STB is sent when the calibrator responds to the \*STB? command. Figure 24 demonstrates how it functions. Cleared when power is reset.

#### Service Request Enable Register (SRE)

Enables or disables the bits of the STB. Cleared when power is reset. Setting bits to 0 disables them in the STB. Setting the bits to 1 enables them. Bit assignments for the SRE and the STB are shown below.

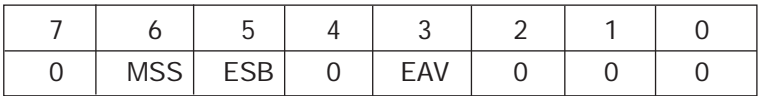

#### **MSS**

Master Summary Status. Set to 1 when ESB or EAV are 1 (enabled). Read using the \*STB? command.

#### **FSB**

Set to 1 when at least one bit in ESR is 1.

#### **EAV**

Error Available. An error has been entered into the error queue, and may be read using the Fault? command.

#### Event Status Register (ESR)

A two-byte register, in which the lower bits represent conditions of the Calibrator. Cleared when read and when power is reset.

#### Event Status Enable Register (ESE)

Enables and disables bits in the ESR. Setting a bit to 1 enables the corresponding bit in the ESR, and setting it to 0 disables the corresponding bit. Cleared at power reset. Bit assignments for the ESR and the ESE respectively are shown below.

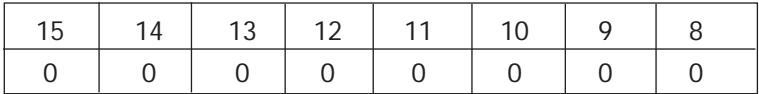

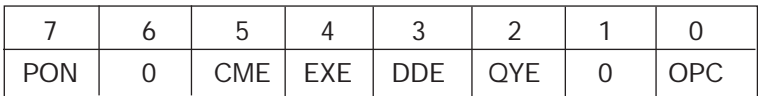

#### PON

Power On. Set to 1 if power was turned on and off before the Event Status Register was read.

#### CME

Command Error. Set to 1 when the calibrator receives an invalid command. Entering an unsupported RTD type may cause such an error.

#### EXE

Execution Error. Set to 1 when the calibrator runs into an error while executing is last command. A parameter that has too significant figures may cause such an error.

#### DDE

Device-dependent Error. Set to 1 when, for example, the output of the calibrator is overloaded.

#### **QYE**

Query Error.

#### OPC

Operation Complete. Set to 1 when the calibrator has finished executing all commands before the command \*OPC was entered.

#### Error Queue

If an error occurs due to invalid input or buffer overflow, its error code is sent to the error queue. The error code can be read from the queue with the command FAULT?. The error queue holds 15 error codes. When it is empty,

FAULT? returns 0. The error queue is cleared when power is reset or when the clear command \*CLS is entered.

#### Input Buffer

Calibrator stores all received data in the input buffer. The buffer holds 250 characters. The characters are processed on a first in, first out basis.

## 7.4 Remote Commands and Error Codes

The following tables list all commands, and their descriptions, that are accepted by the calibrator.

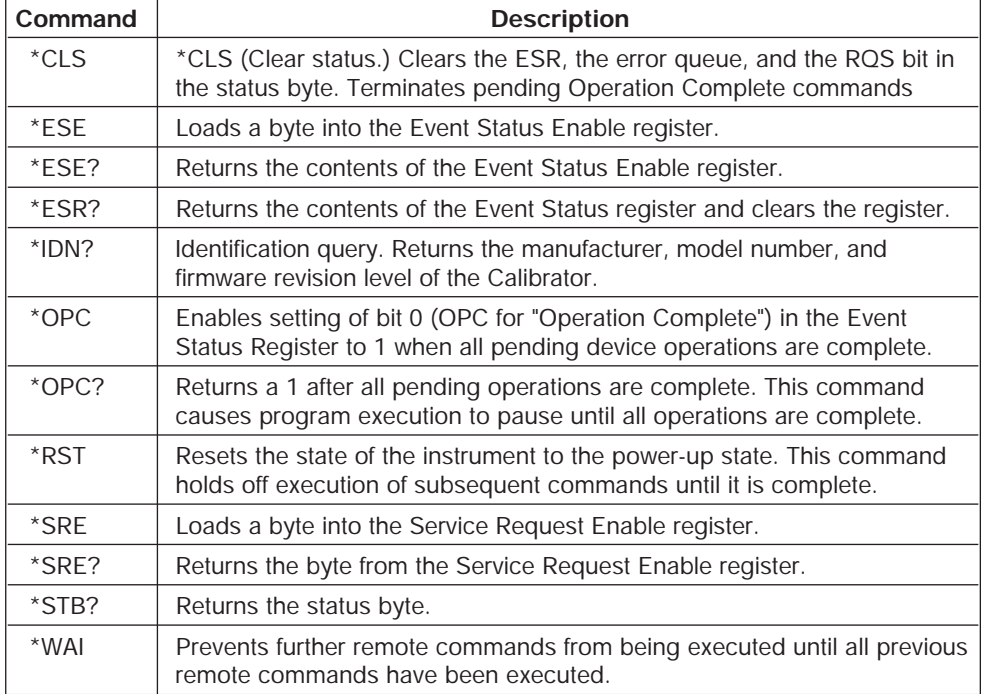

#### Table 5: Common Commands

#### Table 6: Calibrator Commands

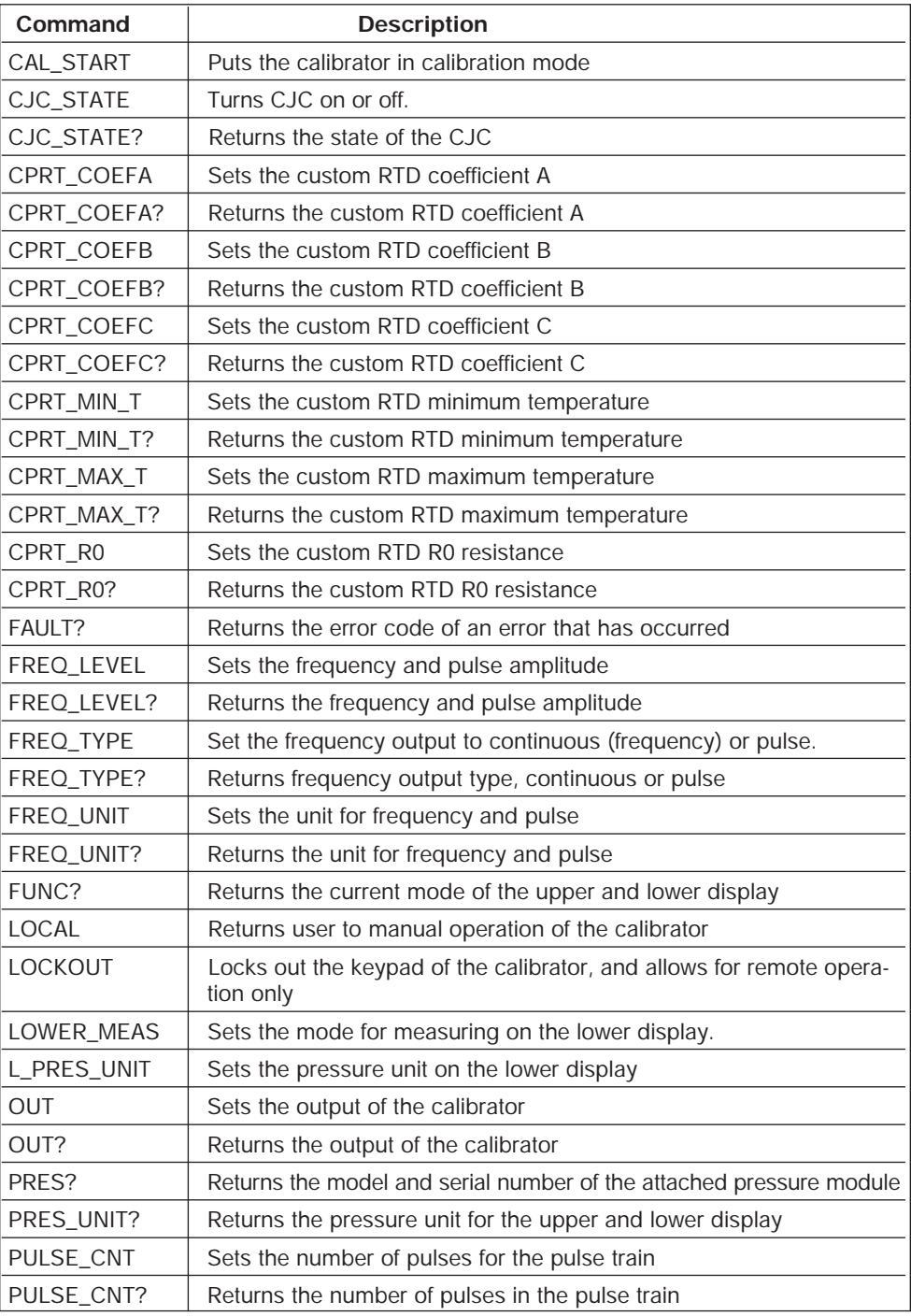

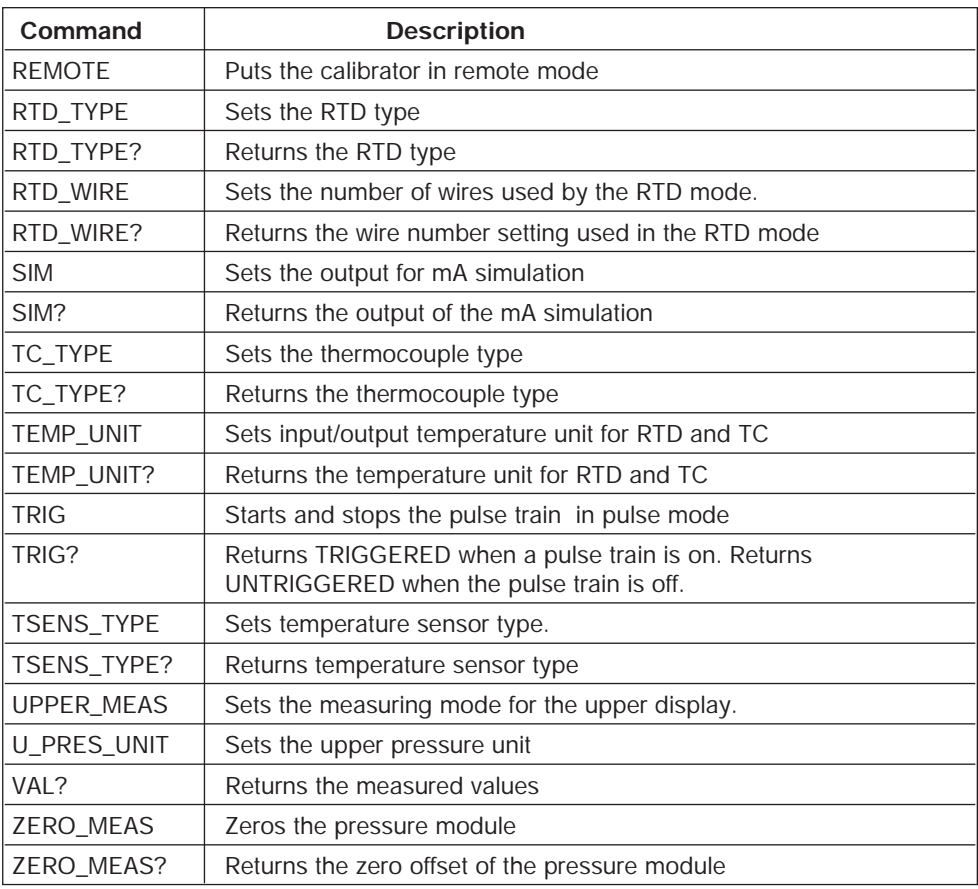

## Table 7: Parameter units

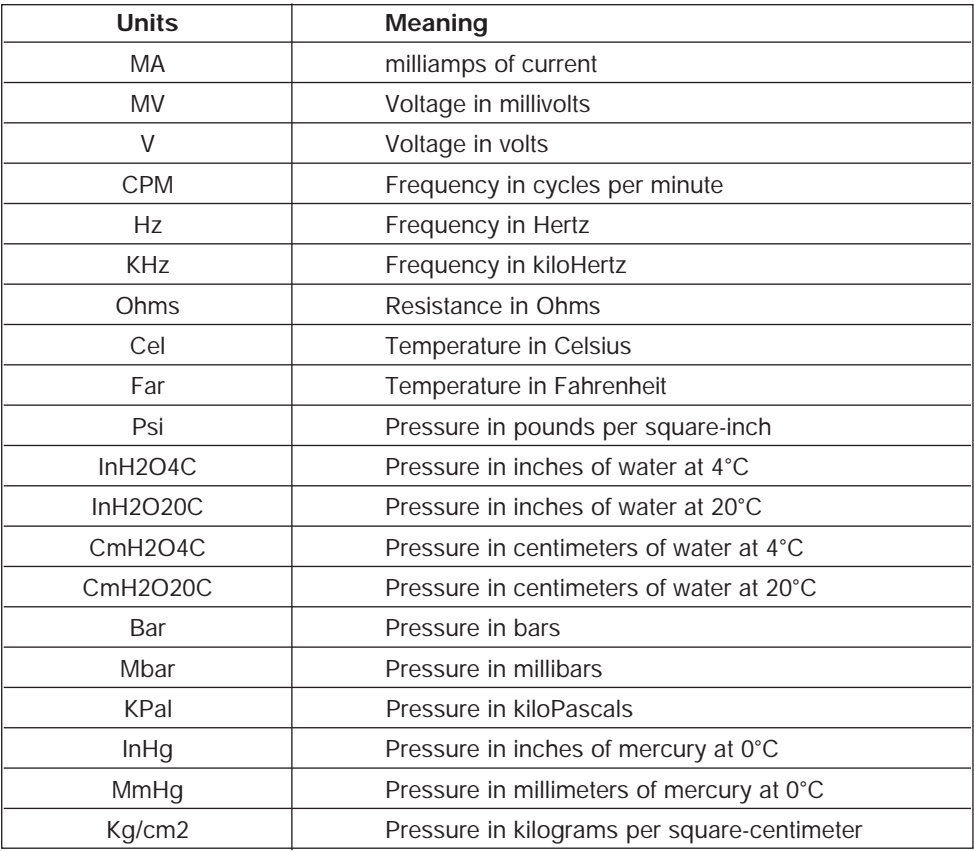

## Table 8: Error codes

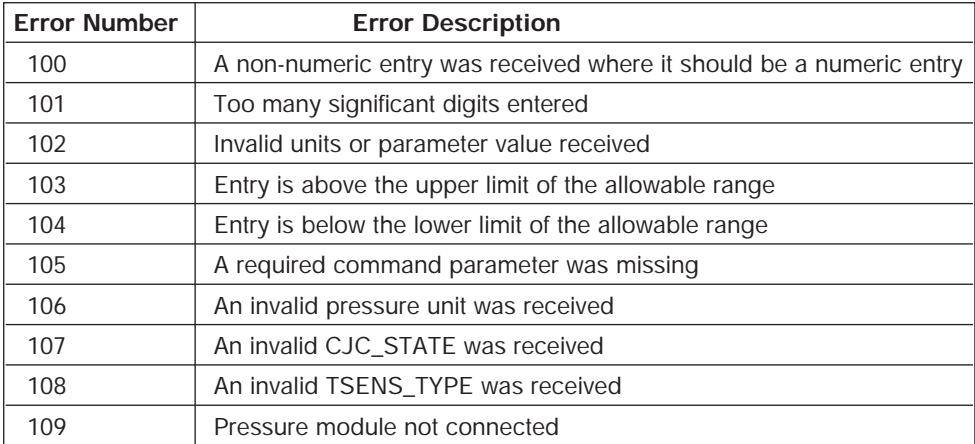

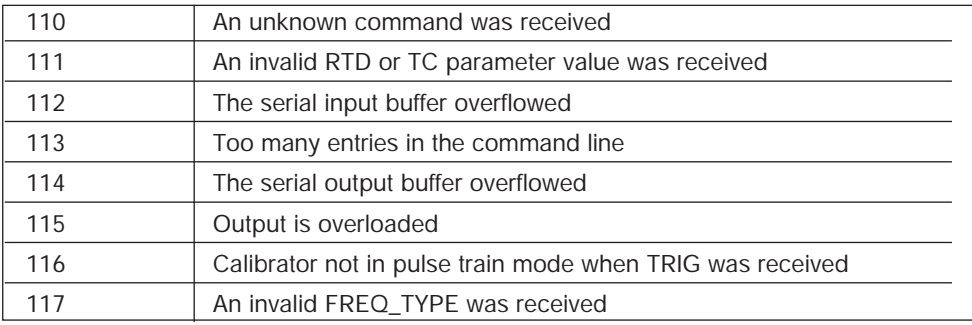

## 7.5 Entering Commands

Commands for the calibrator may be entered in upper or lower case. There is at least one space required between the command and parameter, all other spaces are optional. Almost all commands for the calibrator are sequential, any overlapped commands will be indicated as such. This section will briefly explain each of the commands and describe their general use, which will include any parameters that may be entered with the command as well as what the output of the command is.

## *7.5-1 Common Commands*

#### $*$ CLS

Clears the ESR, the error queue and the RQS bit. Also terminates all pending operations. When writing programs, use before each procedure to avoid buffer overflow.

## \*ESE

Loads a byte into the Event Status Enable register. The command is entered with a decimal number that, when converted to binary, enables the right bits in the Event Status Register. For example:

\*ESE 133

When 133 is converted to binary it is 10000101. Bits 7, 2, and 0 will be enabled.

#### \*ESE?

Returns the contents of the Event Status Enable register. The value returned is a decimal. For example, if the register has the following settings:

10000101 than the value returned will be 133.

#### \*ESR?

Returns the contents of the Event Status Register in decimal form. For example:

If the ESR contains 10111001, \*ESR? will return 185.

#### \*IDN?

Returns the manufacturer, model number, and firmware revision of the Calibrator. For example:

\*IDN? will return AMETEK, ASC300, 250, 1.00

#### \*OPC

Enables the Operation Complete setting in the ESR. This setting makes it possible to check if an operations is complete after it has been initialized.

For example this operation could be used with the command TRIG.

#### \*OPC?

Returns 1 when all operations are complete, and causes program execution to pause until all the operations are complete. For example:

TRIG ; \*OPC? will return a 1 when the pulse train initiated by TRIG is complete.

#### \*RST

Resets the state of calibrator to the power-up state. All subsequent commands are held off until the execution of the command is complete.

#### \*SRE

Loads a byte into the Service Request Enable register. A decimal number must be entered, which when converted to binary, corresponds to the correct settings.

For example:

\*SRE 8 enters the binary number 00001000 to the SRE. This enables bit 3. Bit 6 is not used.

#### \*SRE?

Returns a byte from the SRE. The byte is returned in decimal format. For example:

If 40 is returned, bits 5 and 3 are enabled.

#### \*STB

Returns the status byte in decimal form from the Serial Poll Status Byte. For example;

If 72 is returned, bits 6 and 3 are enabled.

#### \*WAI

Prevents further remote commands from being executed until all previous commands are executed. For example:

OUT 10 MA ; \*WAI ; OUT 5 V will out put 10mA and wait until output settles, than volts command will be processed.

#### *7.5-2 Calibrator Commands*

#### CAL\_START

Puts the calibrator in calibration mode. The main display will say CALIBRATION MODE and a calibration menu will be displayed on the terminal.

#### CJC\_STATE

Turns Cold Junction Compensation (CJC) on or off, when the calibrator is in thermocouple (TC) mode. The command is used by adding ON or OFF after it.

For example:

CJC\_ STATE OFF turns CJC off.

#### CJC\_STATE?

Tells whether the Cold Junction Compensation in thermocouple mode is turned on or turned off. The calibrator returns OFF if CJC is off, and ON if CJC is on.

#### CPRT\_COEFA

This command is used for entering a custom RTD into the calibrator. The numeric value entered after the command will be set as the first coefficient of the polynomial used by the custom RTD.

For example:

CPRT\_COEFA 3.9083E-3 enters 3.9083E-3 as coefficient A.

#### CPRT\_COEFA?

Returns the number which was entered for the first coefficient of the polynomial used in the custom RTD. Using the example above CPRT\_COEFA? Would return:

3.9083E-3

#### CPRT\_COEFB

This command is used for entering a custom RTD into the calibrator. The numeric value entered after the command will be set as the second coefficient of the polynomial used by the custom RTD.

For example:

CPRT\_COEFB -5.775x10-7 enters -5.775x10-7 as coefficient B.

## CPRT\_COEFB?

Returns the number, which was entered for the first coefficient of the polynomial used in the custom RTD. Using the example above, CPRT\_COEFB? Would return:

-5.775x10-7

## CPRT\_COEFC

This command is used for entering a custom RTD into the calibrator. The numeric value entered after the command will be set as the first coefficient of the polynomial used by the custom RTD.

For example:

CPRT\_COEFC -4.183x10-12 enters -4.183x10-12 as coefficient C.

## CPRT\_COEFC?

Returns the number which was entered for the first coefficient of the polynomial used in the custom RTD. Using the example above CPRT\_COEFC? Would return:

-4.183x10-12

## CPRT\_MIN\_T

Sets the minimum temperature of the custom RTD range. The temperature value must be entered with a degrees label, CEL for Celsius and FAR for Fahrenheit.

For example:

CPRT\_MIN\_T -260 CEL enters -260°C as the minimum temperature.

#### CPRT\_MIN\_T?

Returns the value entered for minimum temperature in the range for a custom RTD. Note that the Calibrator always returns numbers in scientific notation. The above example would return:

 $-2.600000E + 02$ , CEL

#### CPRT\_MAX\_T

Sets the maximum temperature of the custom RTD range. The temperature value must be entered with a degrees label, CEL for Celsius and FAR for Fahrenheit.

For example:

CPRT\_MAX\_T 0.0 CEL enters 0.0°C as the maximum temperature.

## CPRT\_MIN\_T?

Returns the value entered for minimum temperature in the range for a custom RTD. The above example would return:

0.000000E+00, CEL

#### CPRT\_R0

Sets the 0° resistance, R0, in the custom RTD. The value must be entered with a units label. Refer to the Parameter Units table for assistance.

For example:

CPRT\_R0 100 OHM sets R0 to 100 ohms.

CPRT\_R0?

Returns the value for the resistance in custom RTD. The above example would return:

1.000000E+02, OHM

## FAULT?

Returns the error code number of an error that has occurred. The command may be entered when the previous command did not do what it was meant to do.

For example, if a value for current output is entered that is bigger than the supported range (0-24mA) FAULT? Would return:

103 which is the code number for an entry over range.

Refer to the Error Codes table for more information on error code numbers.

## FREQ\_LEVEL

Sets the amplitude of the wave used in the Frequency Out and Pulse modes. The range for amplitude entered may be found in the Specifications section.

For example:

FREQ LEVEL 5 V sets the amplitude at 5Vpp.

#### FREQ LEVEL?

Returns the amplitude of the wave used in Frequency Out and Pulse modes.

FREQ\_LEVEL? with the above example would return:

 $5.000000E + 00. V$ 

#### FREQ\_TYPE

When in frequency mode, sets the calibrator to output a continuous wave (Frequency Out), or a pulse train. To set the calibrator to continuous wave enter CONT after the command. To set the calibrator to pulse enter PULSE after the command. For example:

FREQ\_TYPE CONT will set the calibrator to FREQ OUT.

*Note:* This command does not put the calibrator in frequency mode. Use the OUT command to put the calibrator in frequency mode.

#### FREQ\_TYPE?

Tells whether calibrator is sourcing a pulse or a continuous wave. The command will return CONT if the calibrator is in FREQ OUT mode, and PULSE if the calibrator is in PULSE mode.

#### FREQ\_UNIT

Sets the unit for frequency. There are three ranges of frequencies for frequency and pulse modes, CPM (cycles per minute), Hz, and kHz. Use this command to select the right range. For example:

FREQ\_UNIT HZ sets the frequency to Hz range

#### FREQ\_UNIT?

Returns the frequency unit currently being used by the frequency and pulse modes.

#### FUNC?

Returns the current mode of the upper and lower displays. For example if the calibrator is set to volts on the upper display, and pressure on the lower display, FUNC? Would return:

DCV, PRESSURE

#### LOCAL

Restores the calibrator to local operation if it was in remote mode. Also clears LOCKOUT if the unit was in lockout mode.

#### LOWER\_MEAS

Sets the lower display to measure mode. The command is followed by any of the parameters except for pulse and mA sim, which are source only. Enter DCI for mA, DCV for volts, TC for thermocouple, RTD for RTD, FREQUENCY for frequency, and PRESSURE for pressure. For example:

LOWER\_MEAS DCV sets the lower display mode to VOLTS IN

## L\_PRES\_UNIT

Sets the unit for measuring pressure on the lower display. Add the unit after the command. The available pressure units and their syntax are shown in the Table 7. (Parameter Units).

For example:

L\_PRES\_UNIT KPAL sets the pressure unit to kiloPascals

#### **OUT**

Sets the output of the calibrator. This command may be used to output mA, volts, frequency, temperature, and ohms. Frequency output, which is set by the command FREQ\_TYPE, is either continuous or pulse. The calibrator is

automatically set to source mode when OUT is entered. A number and its unit must follow the command. See Table 7. (Parameter Units) for a list of available units. For example:

OUT 10 MA sets the calibrator to mA OUT mode and sets the output to 10mA.

#### OUT?

Returns the output of the calibrator. Using the above example, OUT? Would return:

1.000000E-02, A

#### PRES?

Returns the model and serial number of the attached pressure unit. Returns NONE if no pressure unit is attached. For example:

PRES? Will return AMETEK,001PNS,3,0

#### PRES\_UNIT?

Returns the pressure units of both the upper and the lower display. For example if the unit on the upper display is bars, and on the lower it is psi, the command will return:

BAR, PSI

## PULSE\_CNT

Sets the number of pulses the calibrator will produce when it is triggered while in pulse mode. For example;

PULSE\_CNT 3000 will set the number of pulses to 3000.

#### PULSE\_CNT?

Returns the number of pulses in the pulse train. Using the above example, the returned value would be:

3000

#### REMOTE

Puts the calibrator in remote mode. From the remote mode the user can still use the keypad to get back to local unless the command LOCKOUT was entered before REMOTE. Than the keypad is totally locked out, and the user has to send the LOCAL command to get back to local operation.

#### RTD\_TYPE

Sets the RTD type. The following is a list of RTD types they way they should be entered after the command:

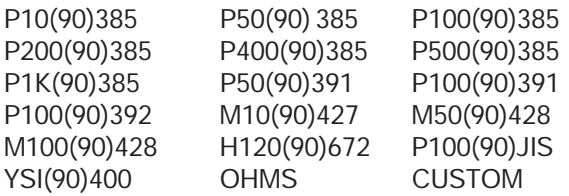

For example:

RTD\_TYPE P10(90)385 sets RTD type to Pt385-10

#### RTD\_TYPE?

Returns the RTD type.

#### RTD\_WIRE

Sets the number of wires used for connection in measuring RTDs. The calibrator measures RTDs using 2-, 3-, and 4-wire connections. After the command, enter 2W for 2- wire, 3W for 3-wire, and 4W for 4-wire. For example:

RTD\_WIRE 4W sets the connection to 4-wire

#### RTD\_WIRE?

Returns the number of wires used in the RTD connection.

#### SIM

Sets the output for current simulation. This command also switches the calibrator into mA simulation mode. A number and a unit must be entered after the command. For example:

SIM 5 MA sets the current simulation at 5 mA

#### SIM?

Returns the output of the current simulation. With the example above, the output would be:

5.000000E-03, A

#### TC\_TYPE

Sets the type of the thermocouple. All available types are shown in the TC Types table in Section 8. (Specifications). For example:

TC\_TYPE B sets thermocouple type to B

#### TC\_TYPE?

Returns the type of thermocouple the calibrator is set to.

#### TEMP\_UNIT

Sets the temperature unit for sourcing and measuring RTD and TC. Add CEL after the command for Celsius, and FAR for Fahrenheit. For example:

TEMP\_UNIT CEL sets the temperature to be measured or sourced to Celsius.

#### TEMP\_UNIT?

Returns the temperature unit that is currently used for measuring and sourcing RTD and TC.

#### TRIG

Starts and stops the pulse train when the calibrator is in pulse mode. The parameters of the pulse train are set by commands PULSE\_CNT, and FREQ LEVEL. Entering TRIG initializes the train. Entering the command while the pulse train is running stops it.

#### TRIG?

Returns TRIGGERED if the pulse train is running, and returns UNTRIGGERED when the pulse train is not running. Returns NONE when the calibrator is not in pulse mode.

## TSENS\_TYPE

Sets the temperature sensor type to thermocouple, or to RTD for temperature measurement. After the command add TC for thermocouple, or RTD for RTDs. For example:

TSENS\_TYPE TC sets the sensor type to thermocouple

#### TSENS\_TYPE?

Returns the type of sensor that is currently set to measure temperature, either TC or RTD.

#### UPPER\_MEAS

Sets the measuring mode for the upper display. After the command enter DCI for mA, DCI\_LOOP for mA with loop power, DCV for volts, and PRESSURE for pressure. For example:

UPPER\_MEAS DCV sets the upper display to measure volts

#### U\_PRES\_UNIT

Sets the unit for measuring pressure on the upper display. Add the unit after the command. The available pressure units and their syntax are shown in Table 7. (Parameter Units). For example:

U\_PRES\_UNIT MMHG sets the pressure unit to millimeters of mercury at  $0^{\circ}$ C.

#### VAL?

Returns the value of any measurement taking place on the upper and lower display. For example, if the upper display is measuring 5mA, and the lower display is measuring 10V, then VAL? will return:

```
5.000000E-03, A, 1.000000E+01, V
```
#### ZERO\_MEAS

Zeroes the attached pressure module. Enter the zeroing value in PSI after the command when zeroing an absolute pressure module.

#### ZERO\_MEAS?

Returns the zero offset or the reference value for absolute pressure modules.

# *8. Specifications*

All measurements apply at  $23^{\circ}C \pm 5^{\circ}C$ . unless specified otherwise. Outside of this range the stability of the measurements is  $\pm$  0.005% of reading/°C.

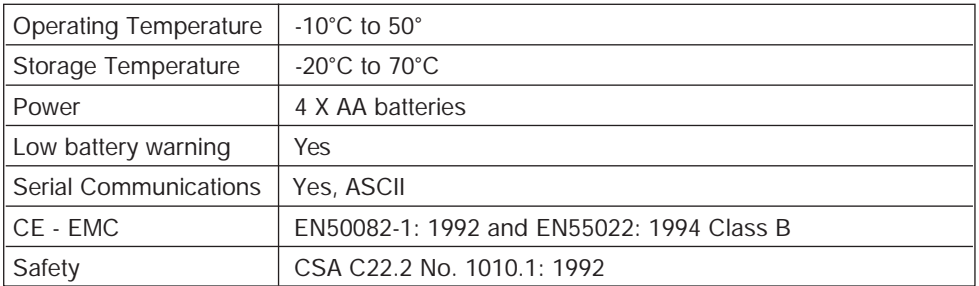

#### Table 9: General Specifications

#### Table 10: DC Voltage Measurement/Source

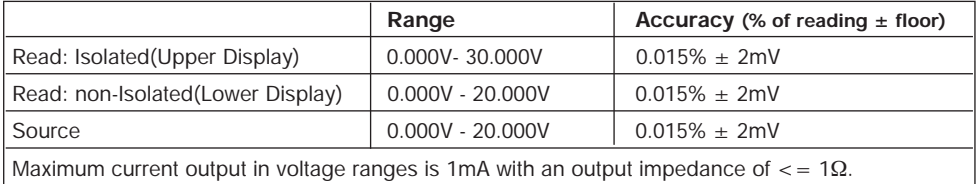

#### Table 11: DC mA Measurement/Source

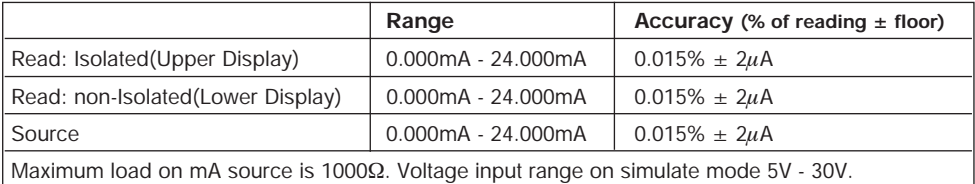

#### Table 12: Frequency Measurement/Source

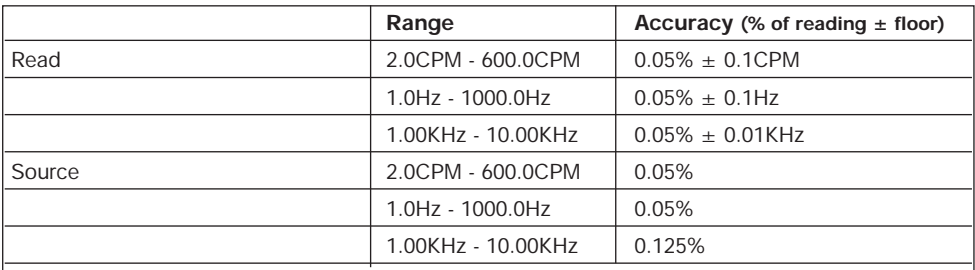

Input voltage amplitude range on frequency is 1V to 20V zero based square wave only.Output amplitude is adjustable from 1V to 20V, and is a square wave with 50% duty cycle.For output frequency, a slight negative offset of approximately -0.1V is present to assure zero crossing.

|           | Range                        | Accuracy (% of reading $\pm$ floor) |
|-----------|------------------------------|-------------------------------------|
| Ohms low  | $0.00\Omega - 400.0\Omega$   | $0.025\% + 0.05\Omega$              |
| Ohms high | $401.0\Omega - 4000.0\Omega$ | $0.025\% + 0.5\Omega$               |

Table 13: Resistance Measurement

### Table 14: Resistance Source

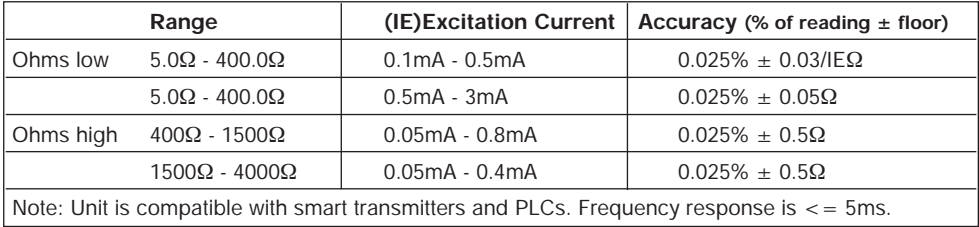

#### Table 15: Thermocouple Measurement/Source

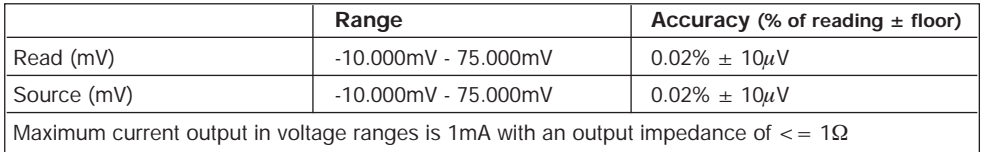

#### Table 16: Thermocouple Read and Source (errors in °C)

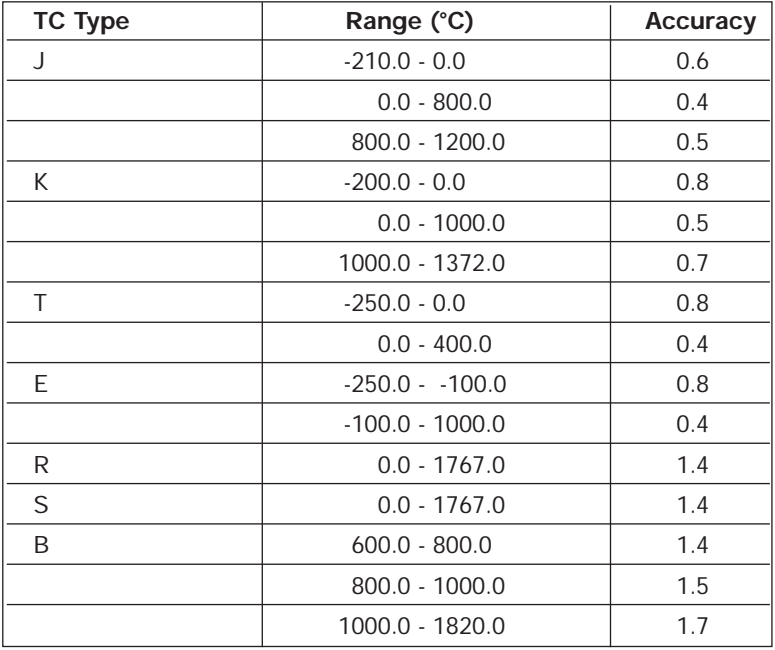

| <b>TC</b> type                                                                     | Range (°C)       | Accuracy |  |  |
|------------------------------------------------------------------------------------|------------------|----------|--|--|
| С                                                                                  | $0.0 - 1000.0$   | 0.8      |  |  |
|                                                                                    | 1000.0 - 2316.0  | 2.5      |  |  |
| XK                                                                                 | $-200.0 - 800.0$ | 0.4      |  |  |
| BP                                                                                 | $0.0 - 800.0$    | 1.1      |  |  |
|                                                                                    | $800.0 - 2500.0$ | 2.5      |  |  |
|                                                                                    | $-200.0 - 0.0$   | 0.45     |  |  |
|                                                                                    | $0.0 - 900.0$    | 0.4      |  |  |
| U                                                                                  | $-200.0 - 0.0$   | 0.7      |  |  |
|                                                                                    | $0.0 - 600.0$    | 0.45     |  |  |
| N                                                                                  | $-200.0 - 0.0$   | 1.0      |  |  |
|                                                                                    | $0.0 - 1300.0$   | 0.6      |  |  |
| All TC errors include CJC errors<br>CJC error outside of 23 $\pm$ 5°C is 0.05°C/°C |                  |          |  |  |

Table 17: RTD Read and Source

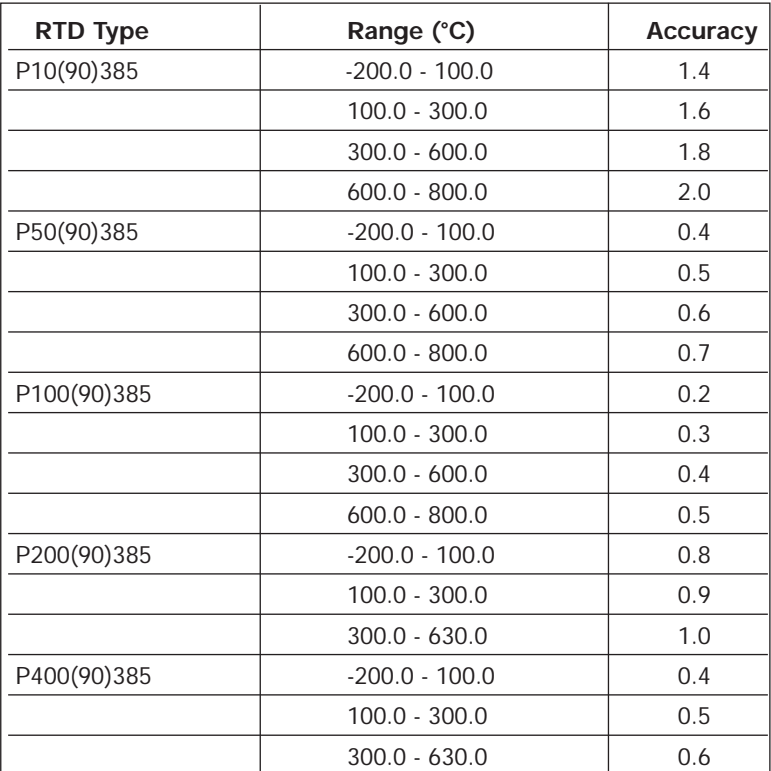

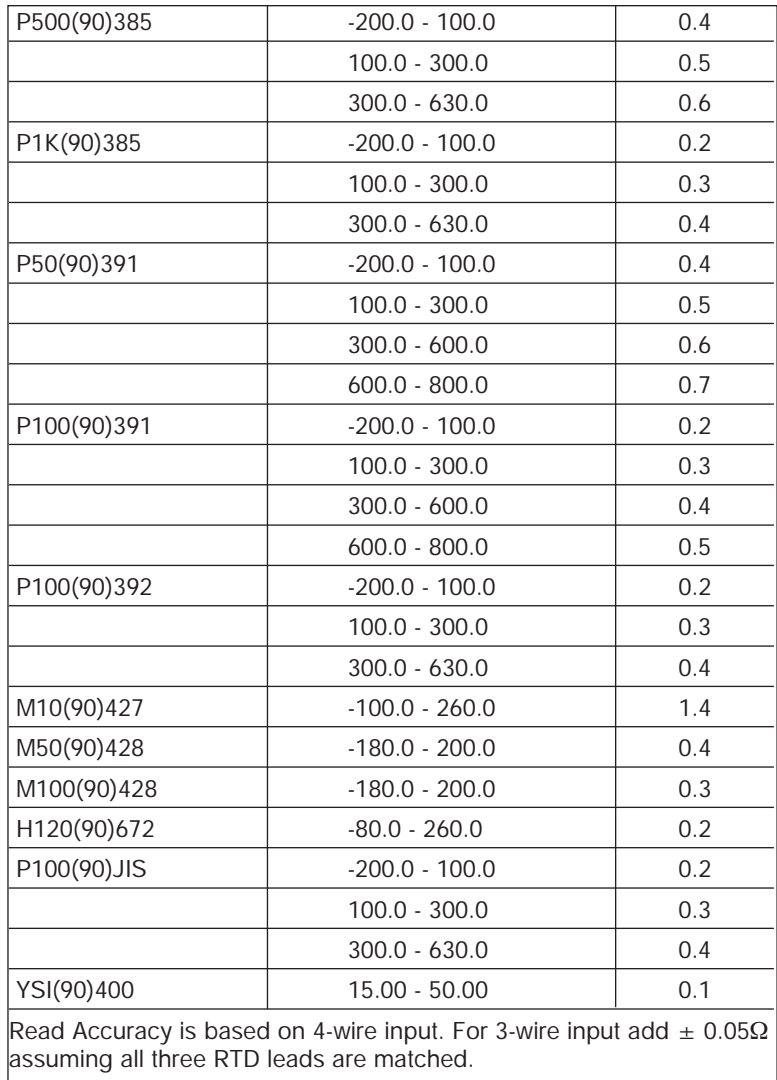

# *9. Maintenance*

## 9.1 Replacing Batteries

Replace batteries as soon as the battery indicator turns on to avoid false measurements. If the batteries discharge too deeply the ASC 300 will automatically shut down to avoid battery leakage.

*Note:* Use only AA size alkaline batteries or optional rechargeable battery pack.

## 9.2 Cleaning the Unit

*Warning* !

To avoid personal injury or damage to the calibrator, use only the specified replacement parts and do not allow water into the case.

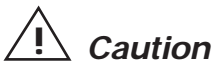

To avoid damaging the plastic lens and case, do not use solvents or abrasive cleansers.

Clean the calibrator with a soft cloth dampened with water or water and mild soap.

## 9.3 Service Center Calibration or Repair

Only qualified service personnel should perform calibration, repairs, or servicing not covered in this manual. If the calibrator fails, check the batteries first, and replace them if needed.

Verify that the calibrator is being operated as explained in this manual. If the calibrator is faulty, send a description of the failure with the calibrator. Be sure to pack the calibrator securely, using the original shipping container if it is available.

# 9.4 Replacement Parts & Accessories

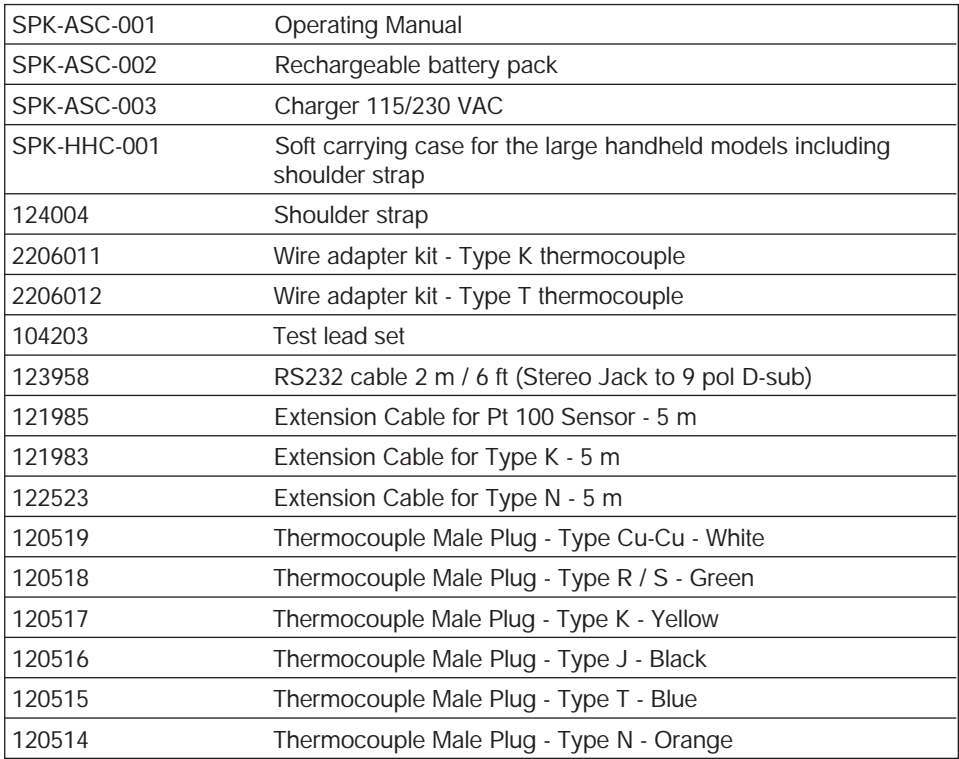

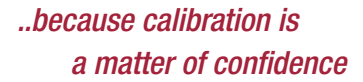

#### AMETEK Calibration Instruments

offers a complete range of calibration equipment for pressure, temperature, and signal - including software.

#### JOFRA Temperature standards

Portable precision thermometer. Dry-block calibrators: 4 series, more than 20 models - featuring speed, portability, accuracy, and advanced documenting functions.

#### M&G Primary pressure standards

Pneumatic floating-ball or hydraulic piston deadweight testers - easy-to-use with accuracies up to 0.015% of reading.

#### JOFRA Pressure standards

Convenient electronic systems ranging from -1 to 700 bar (25 inHg to 10,000 psi) - multiple choices of pressure ranges, pumps, and accuracies, fully temperature-compensated for problem-free and accurate field use.

#### JOFRA Signal calibration

Process signal measurement and simulation for easy control loop calibration and measurement tasks from handheld field instruments for multi or single signals to laboratory reference level bench top instruments.

AMETEK is a leading global manufacturer of electrical and electromechanical products for niche markets. Listed on the New York Stock Exchange (AME) since 1930. AMETEK's annual sales exceed \$1 billion. Operations are in North America, Europe, and Asia, with about one third of sales to markets outside the United States.

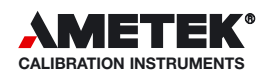

 **www.ametekcalibration.com www.jofra.com**

**AMETEK Test & Calibration Instruments** • Florida, USA *(Western Hemisphere)* Tel: +1 727-536-7831 • Tel: +1 800-527-9999 • calinfo.us@ametek.com

**AMETEK Denmark A/S** • Denmark *(Europe and the Middle East)* Tel: +45 4816 8000 • ametek@ametek.dk

**AMETEK Precision Instruments Europe GmbH** • Germany *(Germany only)* Tel: +49 2159 91360 • info@ametek.de

**AMETEK Singapore Pte. Ltd.** • Singapore *(Asia)* Tel: +65 6 484 2388 • aspl@ametek.com.sg

Information within this document is subject to change without notice. All rights reserved.